# HP Ink Tank 110 series

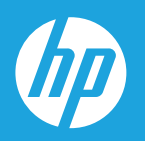

# Hướng dẫn Sử dụng

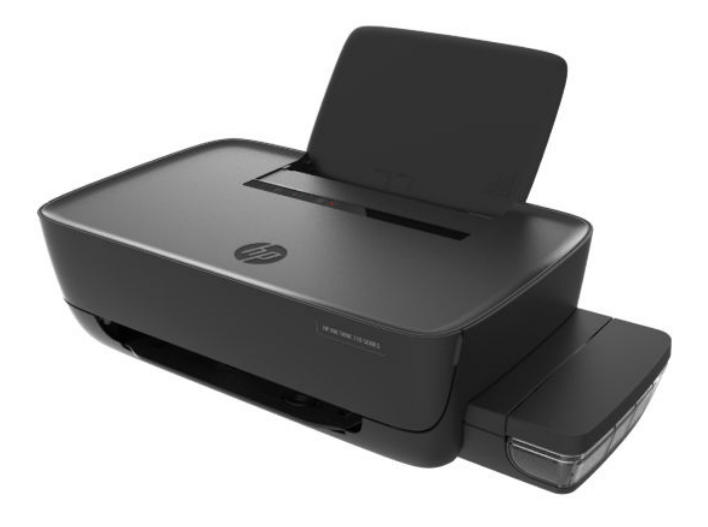

#### Các thông báo của công ty HP

THÔNG TIN TRONG VĂN BẢN NÀY CÓ THỂ THAY ĐỔI MÀ KHÔNG CẦN THÔNG BÁO TRƯỚC.

BẢO LƯU MOI QUYỀN. NGHIÊM CẤM SAO CHÉP, CHỈNH SỬA HOẶC BIÊN DICH TÀI LIÊU NÀY MÀ KHÔNG CÓ VĂN BẢN CHẤP THUẬN TRƯỚC CỦA HP, TRỪ KHI LUẬT BẢN QUYỀN CHO PHÉP. CÁC KHOẢN BẢO HÀNH DUY NHẤT CHO CÁC SẢN PHẨM VÀ DỊCH VỤ CỦA HP ĐƯỢC QUY ĐỊNH TRONG TUYÊN BỐ BẢO HÀNH TRÁCH NHIÊM KÈM THEO CÁC SẢN PHẨM VÀ DỊCH VU ĐÓ. KHÔNG CÓ ĐIỀU KHOẢN NÀO TRONG TÀI LIÊU NÀY ĐƯỢC HIỂU LÀ CẤU THÀNH BẢO HÀNH BỔ SUNG. HP SẾ KHÔNG CHIU TRÁCH NHIỆM VỀ CÁC LỖI KỸ THUẬT HOẶC HIỆU ĐÍNH HAY NHỮNG THIẾU SÓT TRONG TÀI LIỆU NÀY.

© Copyright 2018 HP Development Company, L.P.

Microsoft và Windows là các nhãn hiệu hoặc nhãn hiệu được đăng ký của Microsoft Corporation tại Hoa Kỳ và/hoặc các nước khác.

Mac, OS X, macOS và AirPrint là các thương hiệu của Apple Inc., được đăng ký tại Hoa Kỳ và các quốc gia khác.

Nhãn hiệu ENERGY STAR và ENERGY STAR là những nhãn hiệu đã được đăng ký do Cơ quan Bảo vệ Môi trường Hoa Kỳ sở hữu.

Android và Chromebook là các thương hiệu của Google LLC.

Amazon và Kindle là các thương hiệu của Amazon.com, Inc. hoặc các công ty con của Amazon.com.

# Mục lục

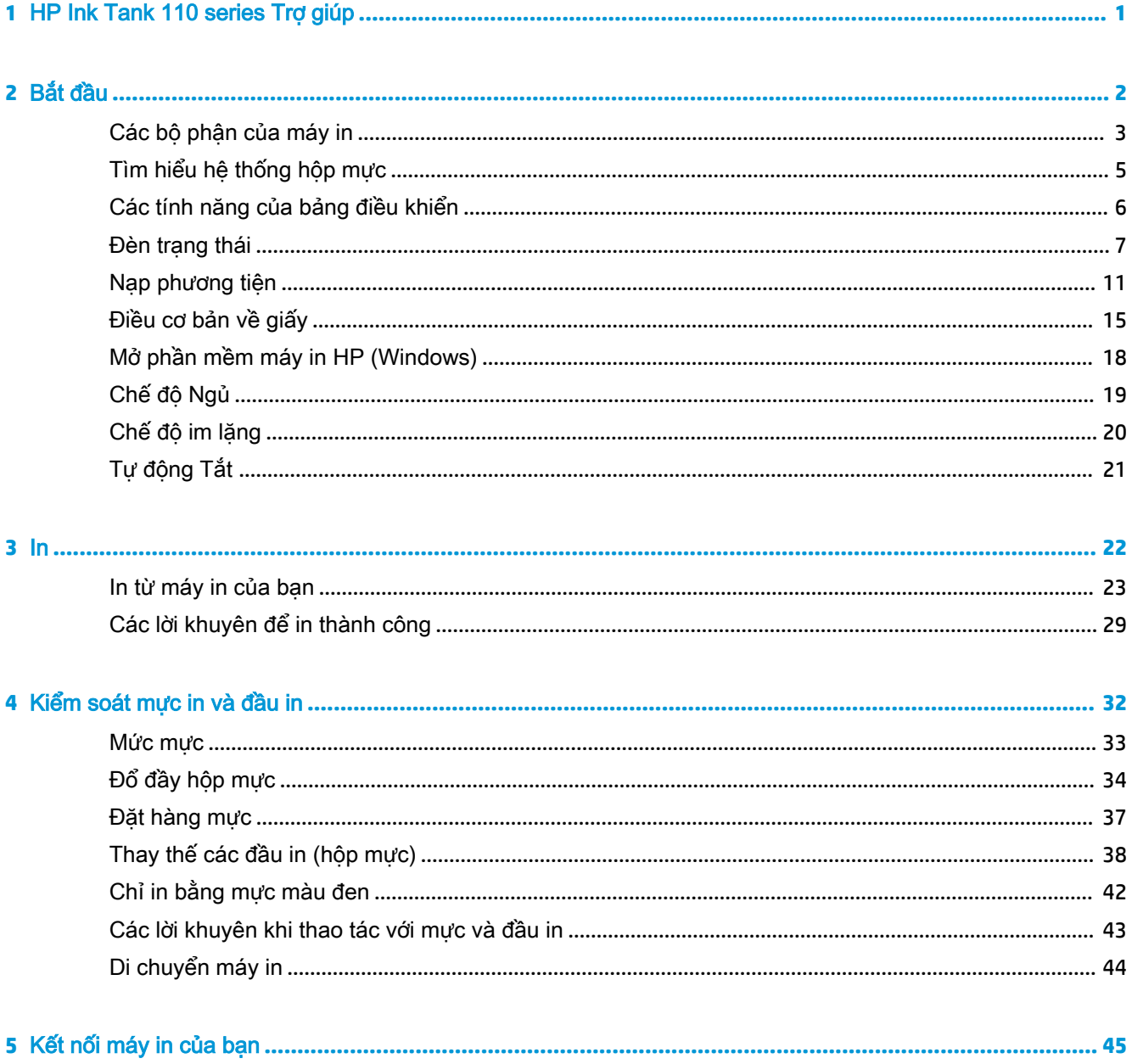

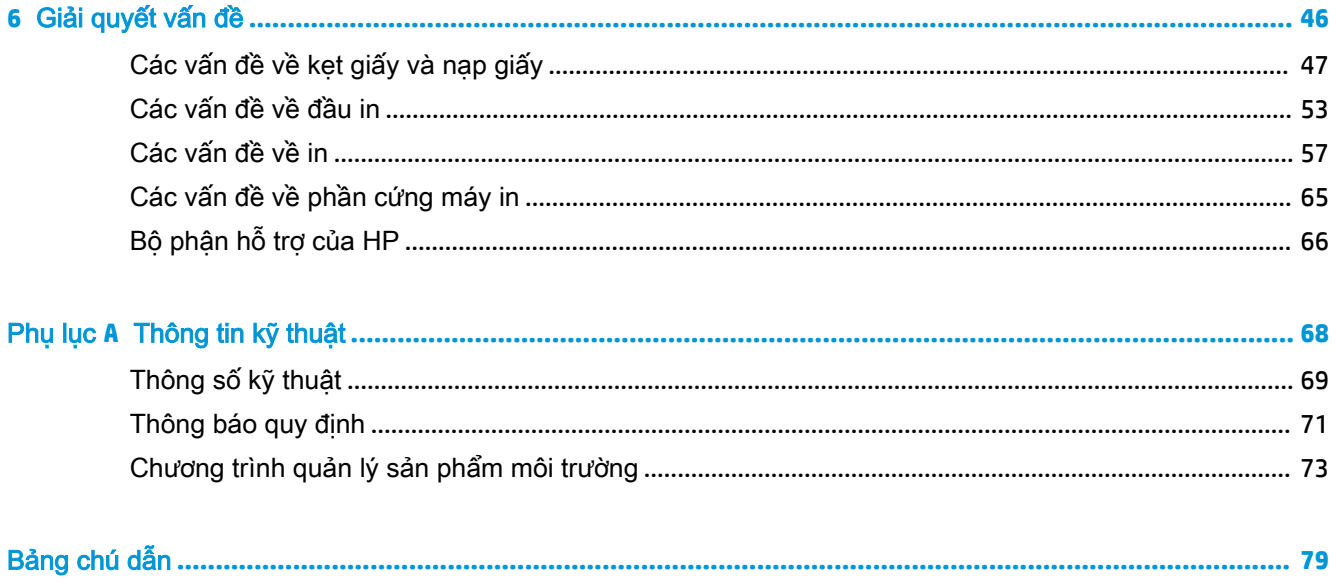

# <span id="page-4-0"></span>**1** HP Ink Tank 110 series Trợ giúp

Tìm hiểu cách sử dụng máy in của bạn.

- [Bắt đầu thuộc trang 2](#page-5-0)
- [In thuộc trang 22](#page-25-0)
- [Kiểm soát mực in và đầu in thuộc trang 32](#page-35-0)
- [Kết nối máy in của bạn thuộc trang 45](#page-48-0)
- [Giải quyết vấn đề thuộc trang 46](#page-49-0)
- [Thông tin kỹ thuật thuộc trang 68](#page-71-0)

# <span id="page-5-0"></span>**2** Bắt đầu

- [Các bộ phận của máy in](#page-6-0)
- [Tìm hiểu hệ thống hộp mực](#page-8-0)
- [Các tính năng của bảng điều khiển](#page-9-0)
- [Đèn trạng thái](#page-10-0)
- [Nạp phương tiện](#page-14-0)
- [Điều cơ bản về giấy](#page-18-0)
- [Mở phần mềm máy in HP \(Windows\)](#page-21-0)
- [Chế độ Ngủ](#page-22-0)
- [Chế độ im lặng](#page-23-0)
- [Tự động Tắt](#page-24-0)

# <span id="page-6-0"></span>Các bộ phận của máy in

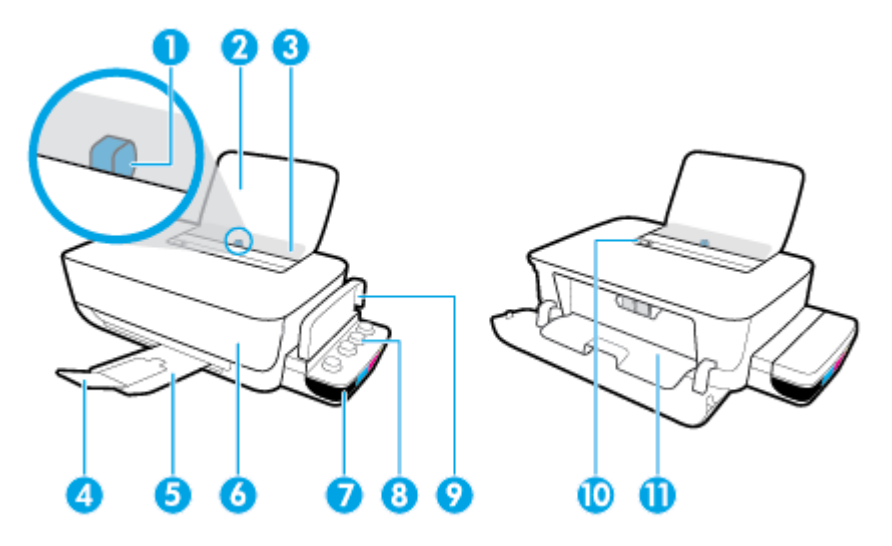

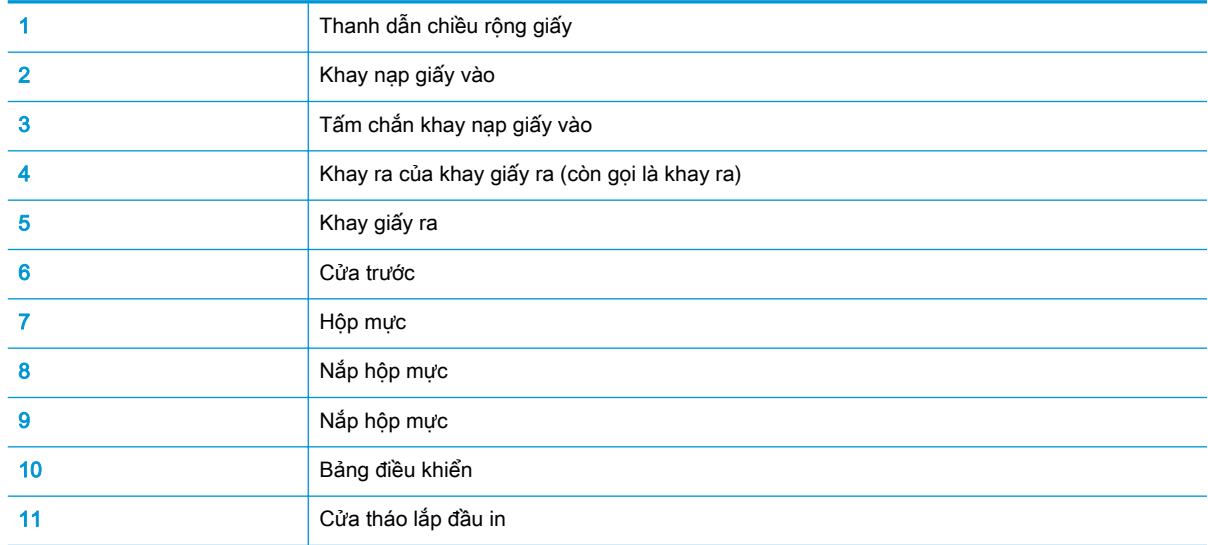

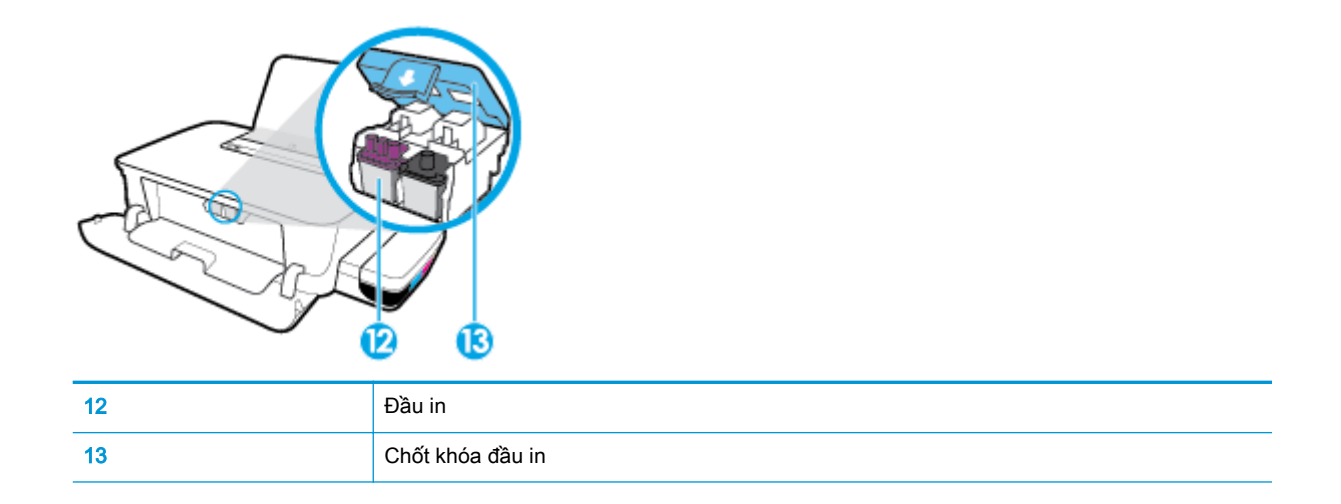

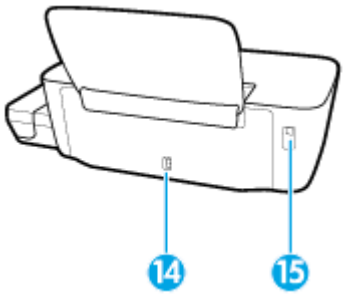

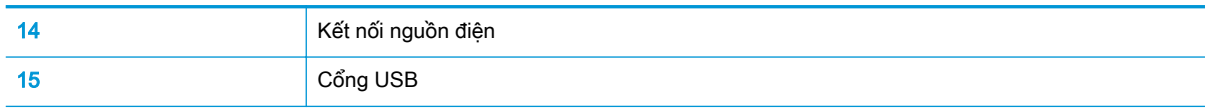

# <span id="page-8-0"></span>Tìm hiểu hệ thống hộp mực

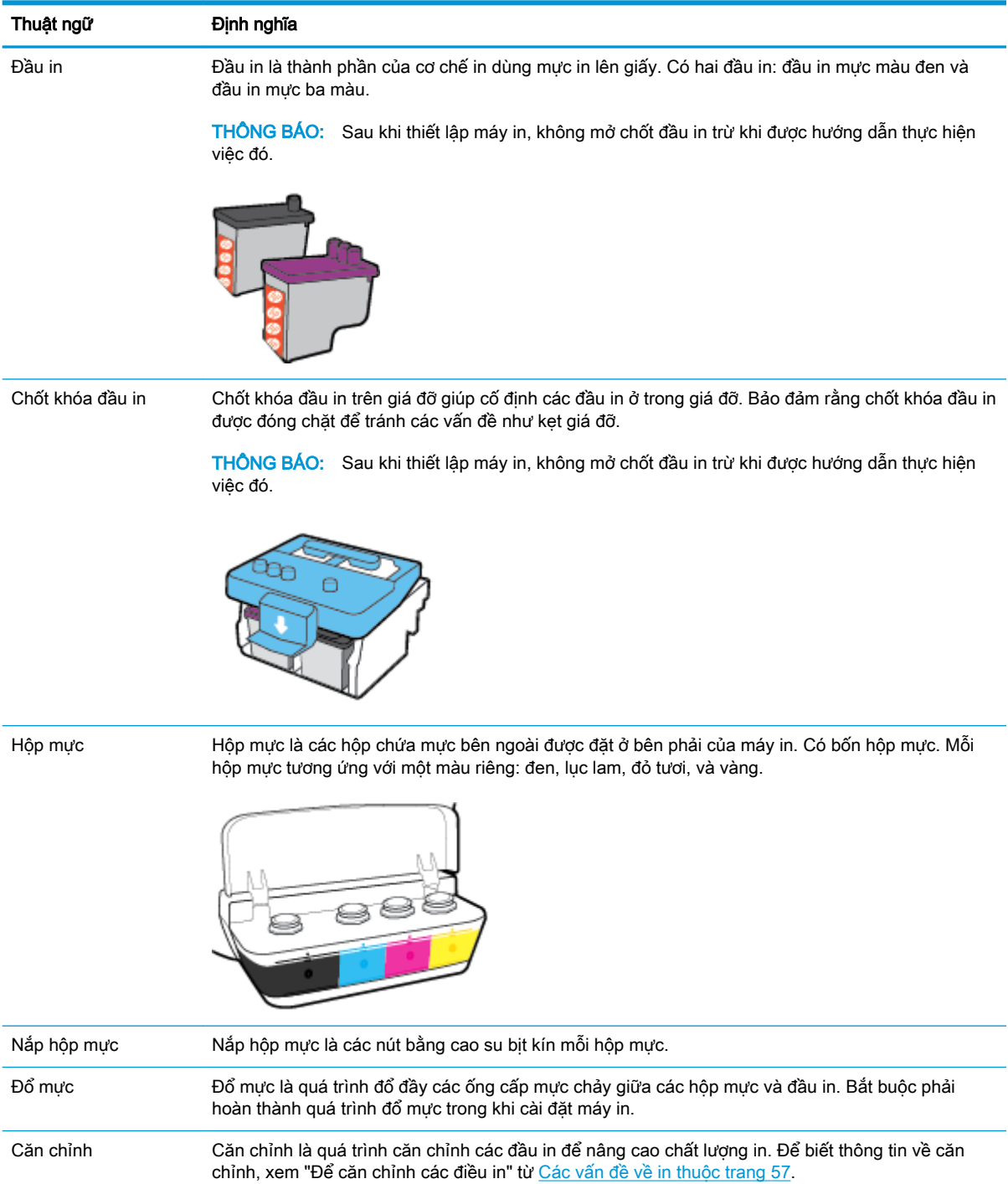

# <span id="page-9-0"></span>Các tính năng của bảng điều khiển

### Tổng quan về nút và đèn

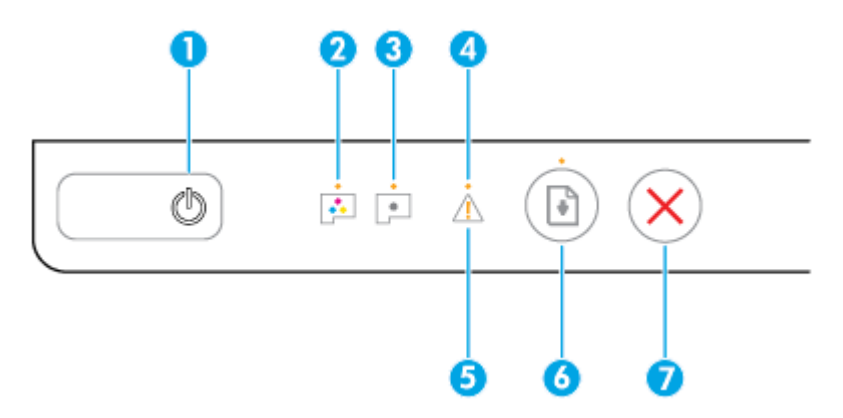

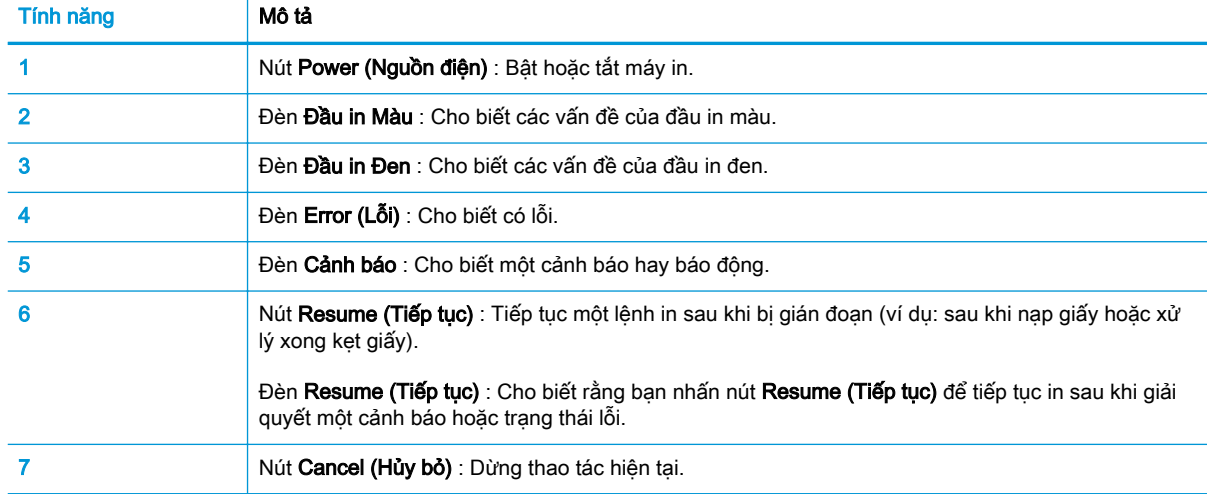

**GHI CHÚ:** Để biết thêm thông tin về các nút và đèn trên bảng điều khiển, xem [Đèn trạng thái](#page-10-0) [thuộc trang 7](#page-10-0).

## <span id="page-10-0"></span>Đèn trạng thái

- Đèn nút Power (Nguồn điện)
- Đèn Đầu in
- [Bộ chỉ báo trạng thái đổ mưc đầu in](#page-11-0)
- [Đèn Error \(Lỗi\) , đèn Cảnh báo , và đèn Resume \(Tiếp tục\)](#page-12-0)
- [Bảo trì hệ thống mực](#page-13-0)

### Đèn nút Power (Nguồn điện)

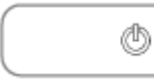

● Chỉ báo trạng thái trong quá trình hoạt động bình thường

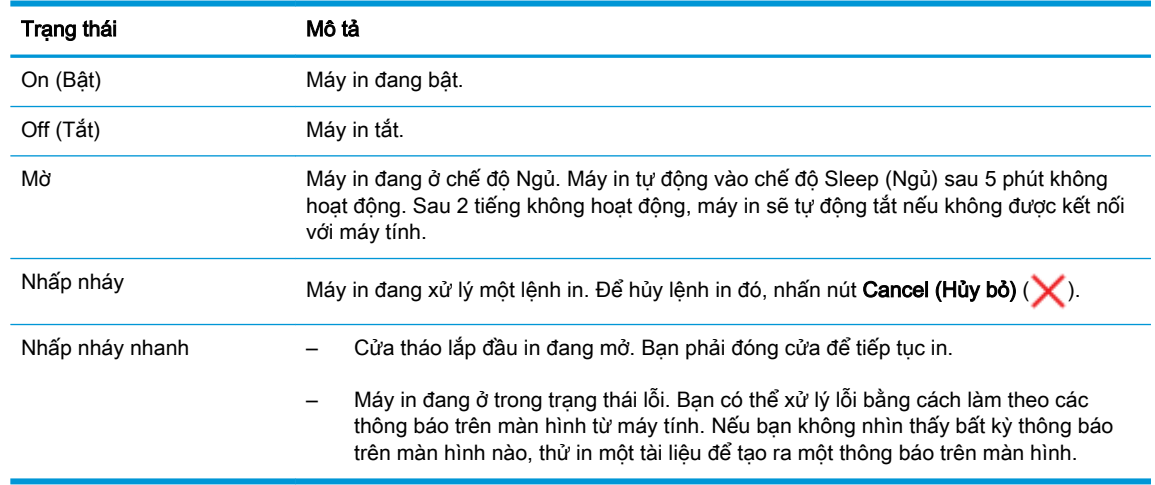

● Chỉ báo trạng thái trong suốt quá trình cập nhật phần sụn máy in

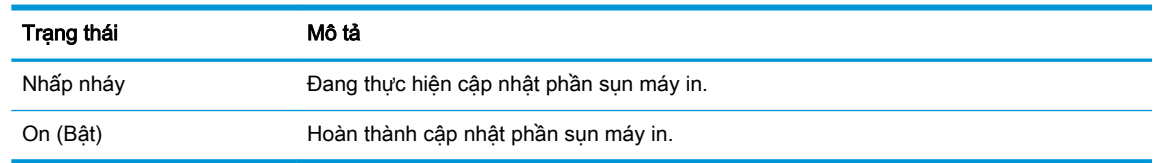

### Đèn Đầu in

Đèn nút Power (Nguồn điện) đang bật; và đèn Đầu in của đầu in có một lỗi đang nhấp nháy nhanh.

Tất cả các đèn khác trên bảng điều khiển đang nhấp nháy nhanh.

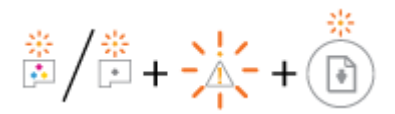

<span id="page-11-0"></span>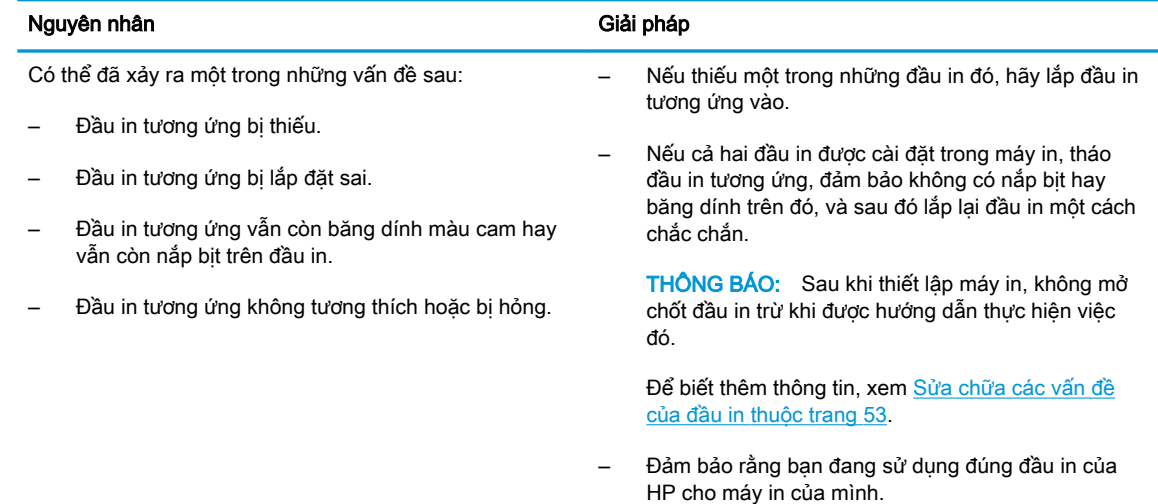

● Đèn nút Power (Nguồn điện) đang bật; và cả hai đèn Đầu in đều đang nhấp nháy nhanh.

Tất cả các đèn khác trên bảng điều khiển đang nhấp nháy nhanh.

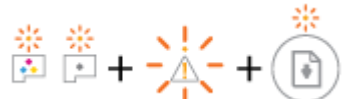

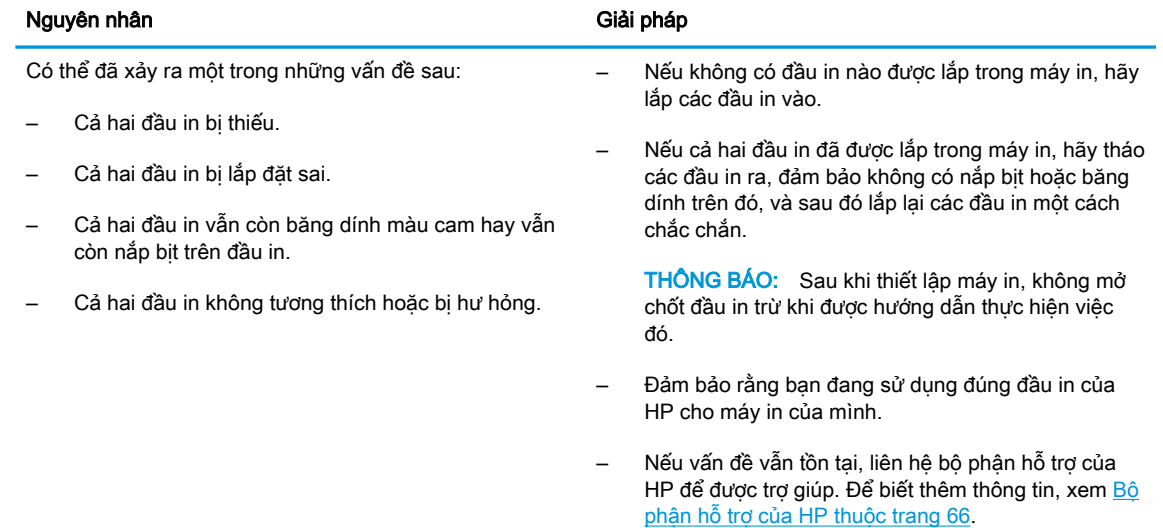

### Bộ chỉ báo trạng thái đổ mưc đầu in

● Đèn Error (Lỗi) và đèn Cảnh báo đang nhấp nháy.

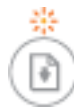

Máy in đã đạt số lần đổ mực tối đa cho phép. Liên hệ bộ phận hỗ trợ của HP để được trợ giúp. Để biết thêm thông tin, xem [Bộ phận hỗ trợ của HP](#page-69-0) [thuộc trang 66](#page-69-0).

### <span id="page-12-0"></span>Đèn Error (Lỗi) , đèn Cảnh báo , và đèn Resume (Tiếp tục)

Các đèn Đầu in và đèn Error (Lỗi) tắt.

Đèn Cảnh báo và đèn Resume (Tiếp tục) đang nhấp nháy nhanh.

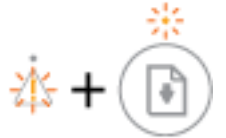

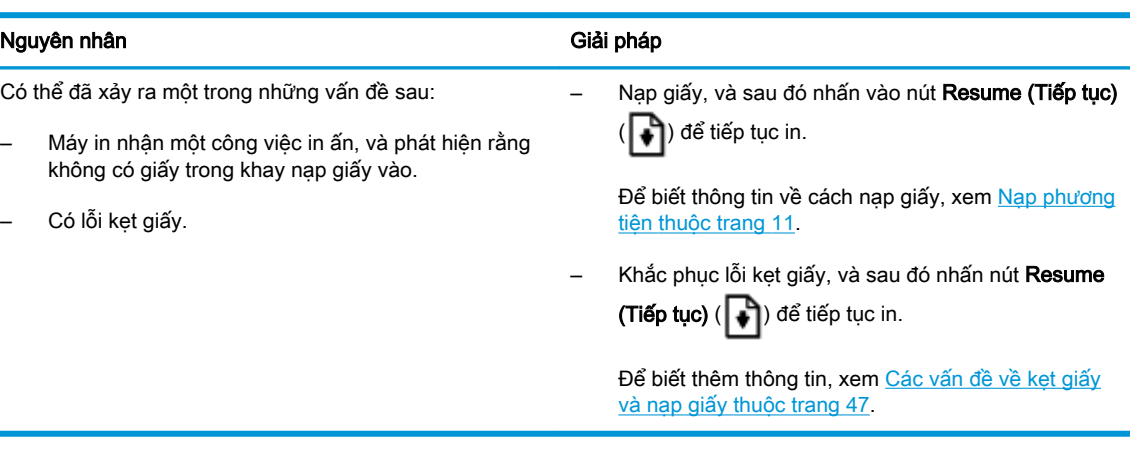

Đèn Cảnh báo tắt.

Các đèn Đầu in, đèn Error (Lỗi), và đèn Resume (Tiếp tục) đang nhấp nháy nhanh.

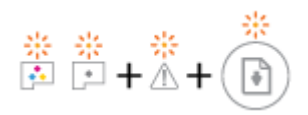

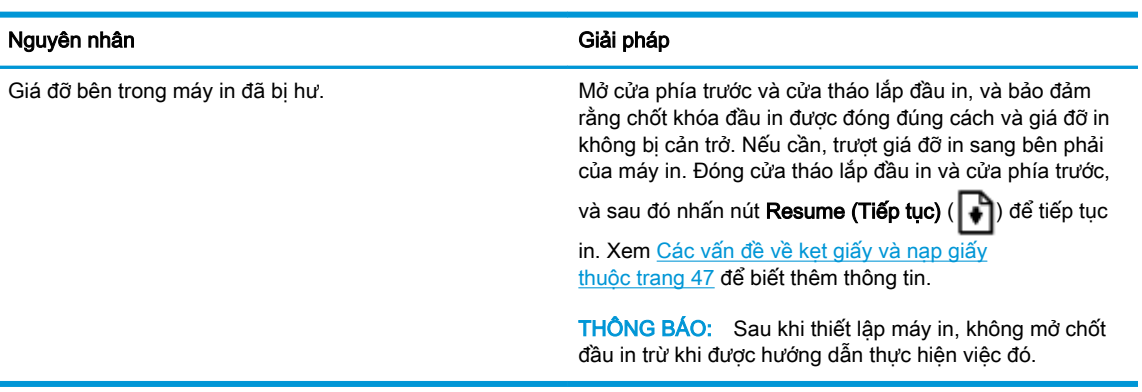

**•** Đèn **Error (Lỗi)** tắt.

Đèn Cảnh báo đang nhấp nháy.

Các đèn khác của bảng điều khiển không thay đổi.

<span id="page-13-0"></span>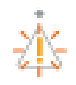

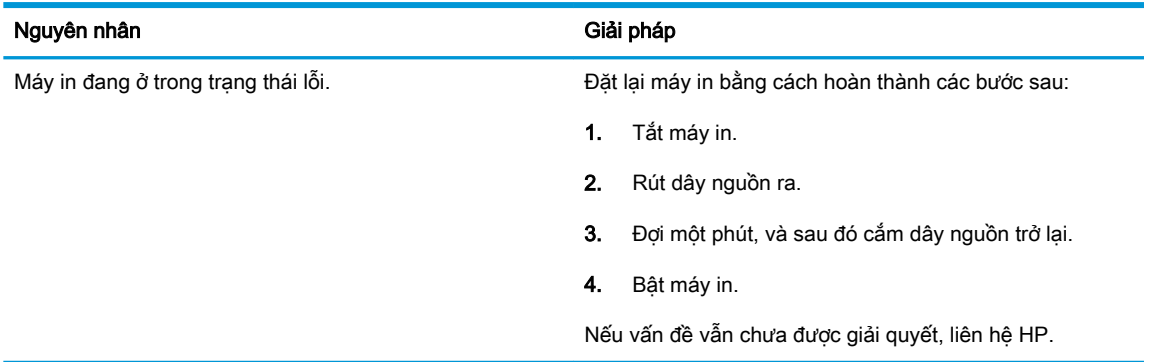

### Bảo trì hệ thống mực

Đèn Cảnh báo bật.

Đèn Error (Lỗi) và đèn Resume (Tiếp tục) tắt.

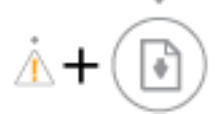

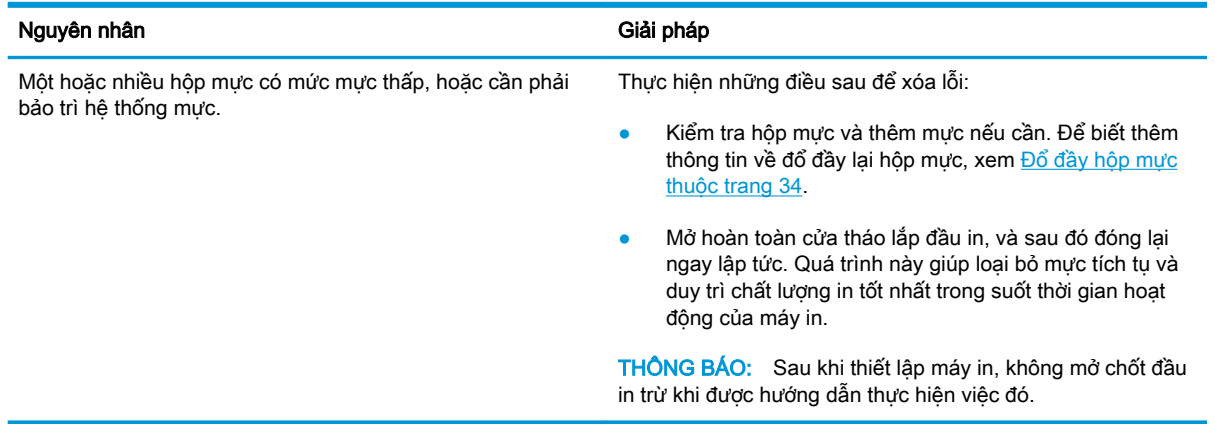

## <span id="page-14-0"></span>Nạp phương tiện

Chọn một kích cỡ giấy để tiếp tục.

### Để nạp giấy nguyên khổ

**1**. Nâng khay nạp giấy vào.

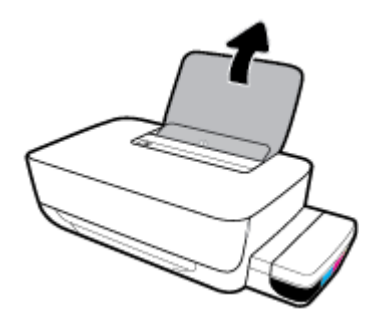

**2**. Trượt thanh dẫn chiều rộng giấy sang trái.

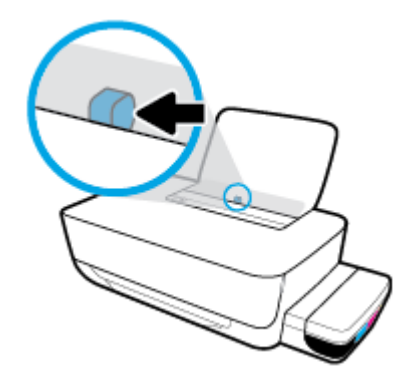

**3**. Cho chồng giấy vào khay nạp giấy vào với cạnh ngắn hướng xuống dưới và mặt in hướng lên trên, và trượt chồng giấy xuống cho đến khi ngừng.

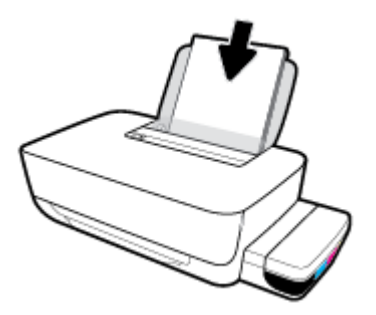

. Trượt thanh dẫn chiều rộng giấy sang bên phải cho đến khi ngừng tại cạnh giấy.

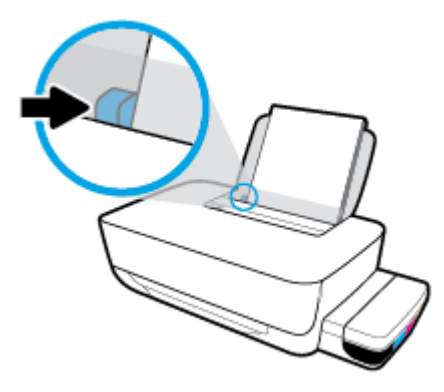

. Kéo khay giấy ra và khay ra ra ngoài.

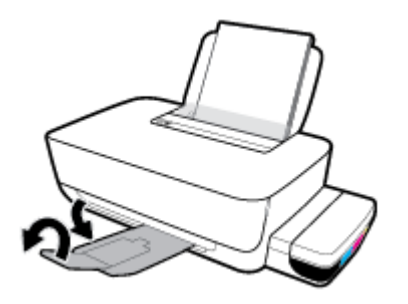

### Để nạp giấy cỡ nhỏ

. Nâng khay nạp giấy vào.

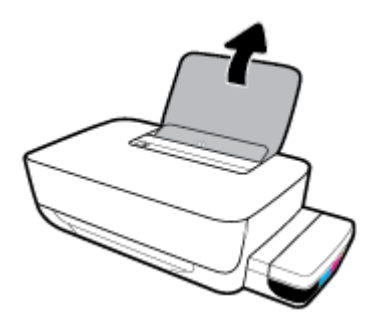

. Trượt thanh dẫn chiều rộng giấy sang trái.

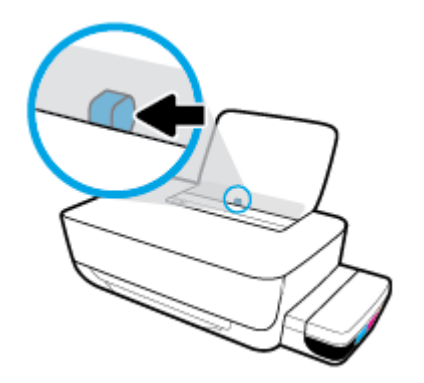

**3**. Cho chồng giấy cỡ nhỏ (giấy ảnh) vào phía trong cùng bên phải của khay nạp giấy vào với cạnh ngắn hướng xuống dưới và mặt in hướng lên trên, và trượt chồng giấy xuống cho đến khi ngừng.

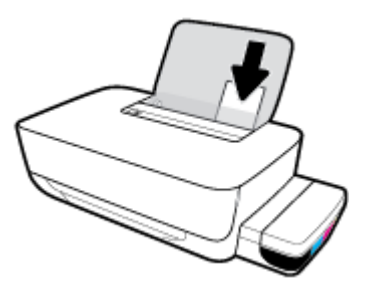

**4**. Trượt thanh dẫn chiều rộng giấy sang bên phải cho đến khi ngừng tại cạnh giấy.

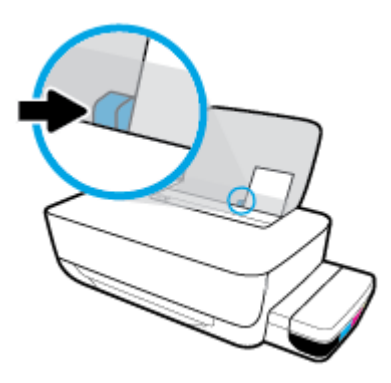

**5**. Kéo khay giấy ra và khay ra ra ngoài.

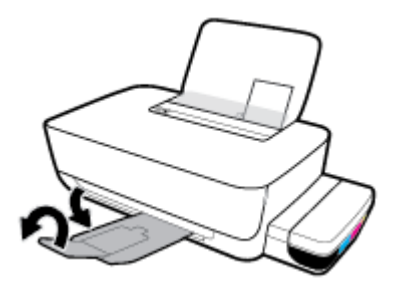

### Để nạp phong bì

**1**. Nâng khay nạp giấy vào.

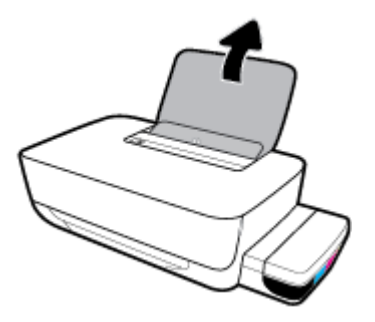

**2**. Trượt thanh dẫn chiều rộng giấy sang trái.

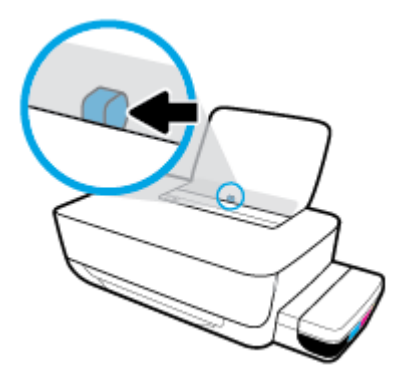

**3**. Cho một hoặc nhiều phong bì vào phía trong cùng bên phải của khay nạp giấy vào và trượt chồng phong bì xuống cho đến khi ngừng.

Mặt được in phải hướng lên trên. Đối với phong bì có nắp trên cạnh dài, đưa phong bì vào theo hướng thẳng đứng với nắp phong bì ở trên mặt trái và hướng xuống. Đối với phong bì có nắp trên cạnh ngắn, đưa phong bì vào theo hướng thẳng đứng với nắp phong bì ở phía trên và hướng xuống.

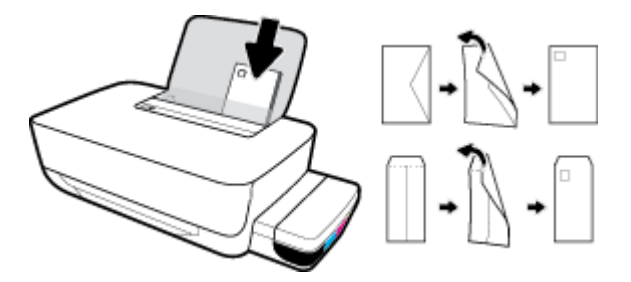

**4**. Trượt thanh dẫn chiều rộng giấy về phía bên phải đè lên chồng phong bì cho đến khi ngừng.

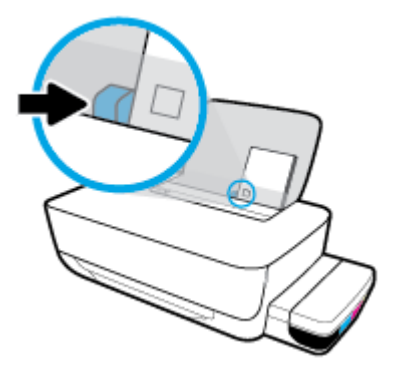

**5**. Kéo khay giấy ra và khay ra ra ngoài.

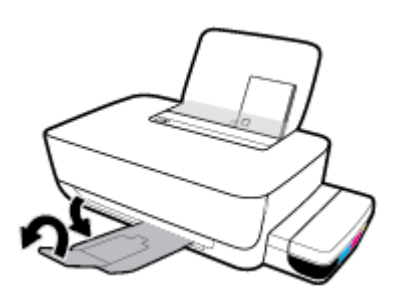

## <span id="page-18-0"></span>Điều cơ bản về giấy

Máy in được thiết kế để hoạt động tốt với hầu hết các loại giấy văn phòng. Tốt nhất là nên thử nhiều loại giấy in trước khi mua số lượng lớn. Sử dụng giấy HP để có chất lượng in tối ưu. Truy cập trang web HP tại [www.hp.com](http://www.hp.com) để biết thêm thông tin về giấy HP.

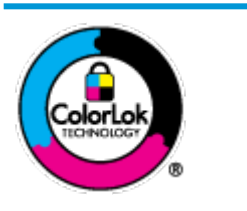

HP khuyến cáo sử dụng giấy thường với logo ColorLok để in các tài liệu hàng ngày. Tất cả giấy có logo ColorLok đã được kiểm tra độc lập đáp ứng các tiêu chuẩn cao về độ tin cậy và chất lượng in, và tạo ra các tài liệu sắc nét, màu sắc sống động, đen đậm và khô nhanh hơn các giấy thông thường. Tìm kiếm các loại giấy có logo ColorLok ở nhiều kích cỡ và trong lượng từ các nhà sản xuất giấy lớn.

Phần này chứa các chủ đề sau:

- Các giấy được khuyến cáo để in
- [Đặt mua vật liệu giấy HP](#page-19-0)

### Các giấy được khuyến cáo để in

Nếu bạn muốn chất lượng in tốt nhất, HP khuyến cáo sử dụng giấy HP được thiết kế đặc biệt cho loại dự án mà bạn đang in.

Tùy thuộc vào quốc gia/khu vực của bạn, có thể không có sẵn một vài loại giấy này.

### Đang in ảnh

### Giấy Ảnh HP Premium Plus

Giấy Ảnh HP Premium Plus là giấy ảnh chất lượng tốt nhất của HP dành cho các bức ảnh tốt nhất của bạn. Với Giấy Ảnh HP Premium Plus, bạn có thể in những bức ảnh tuyệt đẹp khô ngay để bạn có thể chia sẻ chúng ngay khi lấy khỏi máy in. Máy in hỗ trợ nhiều kích cỡ, bao gồm A4, 8,5 x 11 inch, 4 x 6 inch (10 x 15 cm), 5 x 7 inch (13 x 18 cm), và ở hai bề mặt hoàn thiện - bóng hoặc nhẵn bóng (mặt nhẵn). Lý tưởng để làm khung, trưng bày hoặc tặng những bức ảnh đẹp nhất và các dự án ảnh đặc biệt của bạn. Giấy Ảnh HP Premium Plus mang đến các kết quả hiếm có với độ bền và chất lượng chuyên nghiệp.

### Giấy Ảnh Cao cấp HP

Giấy ảnh bóng này có bề mặt hoàn thiện khô nhanh dễ dàng xử lý mà không bị nhòe. Nó chống nước, vết bẩn, dấu vân tay, và độ ẩm. Bản in của bạn có bề ngoài và cảm nhận tương đương với bức ảnh được xử lý ở cửa hàng. Nó có sẵn ở nhiều kích cỡ, bao gồm A4, 8,5 x 11 inch, 10 x 15 cm (4 x 6 inch), 13 x 18 cm (5 x 7 inch). Loại giấy này không có axit để các tài liệu bền hơn.

### Giấy Ánh dùng Hàng ngày của HP

Bản in đầy màu sắc, ảnh chụp nhanh hàng ngày với chi phí thấp, sử dụng giấy được thiết kế cho in ảnh thông thường. Giấy ảnh giá cả phải chăng này nhanh khô khiến dễ dàng xử lý. Nhận được hình ảnh sắc nét khi bạn sử dụng giấy này với bất kỳ máy in phun nào. Nó có sẵn ở bề mặt hoàn thiện bóng với nhiều kích cỡ, bao gồm A4, 8,5 x 11 inch, 5 x 7 inch và 4 x 6 inch (10 x 15 cm). Loại giấy này không có axit để các tài liệu bền hơn.

### **HP Photo Value Packs**

<span id="page-19-0"></span>HP Photo Value Packs đóng gói thuận tiện hộp mực HP ban đầu vào HP Advanced Photo Paper (Giấy In Ảnh Cao cấp của HP) để tiết kiệm thời gian của bạn và đưa ra phỏng đoán ngoài việc in ảnh giá cả phải chăng, chất lượng phòng lab bằng máy in HP của bạn. Mực HP gốc và HP Advanced Photo Paper Giấy In Ảnh Cao cấp của HP) đã được thiết kế để cùng hoạt động để ảnh của bạn để được mãi và sống động, in sau in. Tuyệt vời khi in ra toàn bộ kỳ nghỉ với các ảnh hoặc nhiều bản in đáng để chia sẻ.

#### Tài liệu kinh doanh

#### Giấy Thuyết trình Cao cấp HP 120g Không bóng hoặc Giấy Chuyên nghiệp HP 120 Không bóng

Loại giấy này là giấy mờ hai mặt nặng hoàn hảo cho tài liệu thuyết trình, các đề xuất, báo cáo và các bản tin. Giấy nặng mang đến bề ngoài và cảm nhận ấn tượng.

#### Giấy Tập sách nhỏ HP 180g Bóng hoặc Giấy Chuyên nghiệp HP 180g Bóng

Các giấy này được phủ bóng ở cả hai mặt để sử dụng cả hai mặt. Các loại giấy này là lưa chon hoàn hảo cho các bản sao gần như ảnh và các đồ họa kinh doanh dành cho các bìa báo cáo, các bài thuyết trình đặc biệt, tờ rơi, gói bưu phẩm và lịch.

#### ● HP Brochure Paper 180g Matte hoặc HP Professional Paper 180 Matte

Các loại giấy này không được phủ bóng ở cả hai mặt để sử dụng cả hai mặt. Các loại giấy này là lựa chọn hoàn hảo cho các bản sao gần như ảnh và các đồ họa kinh doanh dành cho các bìa báo cáo, các bài thuyết trình đặc biệt, tờ rơi, gói bưu phẩm và lịch.

#### In hàng ngày

Tất cả các giấy được liệt kê để in hàng ngày có Công nghệ ColorLok khiến ít nhòe hơn, đen đậm và màu sắc sống động.

#### Giấy In phun Trắng Sáng HP

Giấy In phun Trắng Sáng HP mang đến các màu sắc có độ tương phản cao và văn bản sắc nét. Giấy đủ mờ để sử dụng màu cả hai mặt mà không bị nhìn xuyên suốt, loại giấy này lý tưởng cho các bản tin, báo cáo và tời rơi.

#### Giấy In HP

Giấy In HP là giấy đa chức năng chất lượng cao. Nó tạo ra các tài liệu nhìn và cảm nhận thật hơn các tài liệu được in trên giấy đa năng hoặc giấy sao chép tiêu chuẩn. Loại giấy này không có axit để các tài liệu bền hơn.

#### Giấy Văn phòng HP

Giấy Văn phòng HP là giấy đa chức năng chất lượng cao. Nó phù hợp cho các bản sao, bản thảo, bản ghi nhớ, và các tài liệu hàng ngày khác. Loại giấy này không có axit để các tài liệu bền hơn.

#### Giấy tái chế Văn phòng HP

Giấy tái chế Văn phòng HP là giấy đa chức năng chất lượng cao được làm từ 30% sợi tái chế.

### Đặt mua vật liệu giấy HP

Máy in được thiết kế để hoạt động tốt với hầu hết các loại giấy văn phòng. Sử dụng giấy HP để có chất lượng in tối ưu.

Để đặt mua giấy HP và các vật liệu khác, vào [www.hp.com](http://www.hp.com) . Tại thời điểm này, một số phần của trang web HP chỉ có bằng tiếng Anh.

HP khuyến nghị giấy thường có logo ColorLok để in và sao chép tài liệu hàng ngày. Tất cả giấy có logo ColorLok được kiểm tra độc lập để đáp ứng các tiêu chuẩn cao về độ tin cậy và chất lượng in và cho ra tài liệu có màu sắc nét sống động, màu đen đậm hơn và thời gian khô nhanh hơn các loại giấy thường thông thường. Tìm giấy có logo ColorLok với trong lượng và khổ khác nhau từ các nhà sản xuất giấy lớn.

# <span id="page-21-0"></span>Mở phần mềm máy in HP (Windows)

Sau khi cài đặt phần mềm máy in HP, nhấp đúp vào biểu tượng máy in trên màn hình nền hoặc thực hiện một trong các tùy chọn sau để mở phần mềm máy in:

- **Windows 10**: Từ màn hình máy tính, nhấp vào Start (Bắt đầu), chọn HP từ danh sách ứng dụng, rồi chọn biểu tượng có tên máy in.
- Windows 8.1: Nhấp vào mũi tên đi xuống ở góc trái bên dưới màn hình Khởi động, sau đó chọn tên máy in.
- Windows 8: Nhấp chuột phải vào vùng trống trên màn hình Khởi động, nhấp vào All Apps (Tất cả Ứng dụng) trên thanh ứng dụng, sau đó chọn tên máy in.
- Windows 7: Từ màn hình máy tính, nhấp vào Start (Bắt đầu), Chọn All Programs (Tất cả Chương trình), nhấp vào HP, nhấp vào thư mục cho máy in, sau đó chon biểu tương có tên máy in.

### **EX GHI CHÚ:**

- Nếu bạn chưa cài đặt phần mềm máy in HP, nhập [123.hp.com](http://123.hp.com) vào trình duyệt web trên máy tính của bạn để tải xuống và cài đặt phần mềm máy in HP.
- Bạn cũng có thể sử dụng CD phần mềm máy in HP (nếu được cung cấp), hoặc tải xuống phần mềm máy in HP từ www.support.hp.com.

## <span id="page-22-0"></span>Chế độ Ngủ

Để tiết kiệm năng lượng, máy in sẽ tự động chuyển sang chế độ ngủ khi không sử dụng. Lưu ý những điểm quan trọng sau về chế độ Sleep (Ngủ):

- Giảm sử dụng điện khi ở chế độ Ngủ.
- Sau khi cài đặt ban đầu cho máy in, máy in sẽ vào chế độ Ngủ sau 5 phút không hoạt động.
- · Đèn nút Power (Nguồn điện) sáng mờ và các đèn khác trên bảng điều khiển máy in tắt ở chế độ Sleep (Ngủ).
- Nhấn bất kỳ nút nào trên bảng điều khiển, hoặc gửi lệnh in có thể khởi động máy in thoát khỏi chế độ Sleep (Ngủ).

# <span id="page-23-0"></span>Chế độ im lặng

Chế độ im lặng làm chậm việc in để giảm tiếng ồn tổng thể mà không ảnh hưởng đến chất lượng in. Chế đô im lăng chỉ hoạt đông để in với chất lượng in Normal (Thông thường) trên giấy thường. Để giảm tiếng ồn do in, bật Chế độ im lặng. Để in ở vận tốc bình thường, tắt Chế độ im lặng. Chế độ Im lặng được tắt mặc định.

 $\overline{B}^*$  GHI CHÚ: Ở Chế độ im lặng, nếu bạn in trên giấy thường với chất lượng in Draft (Nháp) hoặc Best (Tốt nhất), hoặc nếu bạn in ảnh hoặc phong bì, máy in làm việc theo cách tương tự như khi tắt Chế độ im lặng.

### Để bật hoặc tắt Chế độ im lặng từ phần mềm máy in (Windows)

- **1**. Mở phần mềm máy in HP. Để biết thêm thông tin, xem [Mở phần mềm máy in HP \(Windows\)](#page-21-0) [thuộc trang 18.](#page-21-0)
- **2**. Nhấp vào tab Quiet Mode (Chế độ im lặng).
- **3**. Nhấp vào On (Bật) hoặc Off (Tắt).
- **4**. Nhấp Save Setting (Lưu Thiết lập).

### Để bật hoặc tắt Chế độ Im lặng từ phần mềm máy in (OS X và macOS)

**1**. Mở HP Utility.

**SY GHI CHÚ:** HP Utility nằm trong thư mục HP trong thư mục Applications (Ứng dụng).

- **2**. Chọn máy in.
- **3**. Nhấp vào Chế độ Im lặng .
- **4**. Chọn On (Bật) hoặc Off (Tắt) .
- **5**. Nhấp vào Apply Now (Áp dụng Ngay).

# <span id="page-24-0"></span>Tự động Tắt

Tính năng này tắt máy in sau 2 giờ không hoạt đông nhằm giảm bớt việc sử dụng năng lượng. Tự động Tắt sẽ tắt máy in hoàn toàn, vì vậy bạn phải sử dụng nút Nguồn để bật lại máy in. Nếu máy in của bạn hỗ trợ tính năng tiết kiệm năng lượng này, Tự động Tắt sẽ tự động kích hoạt hoặc vô hiệu hóa tùy thuộc vào khả năng của máy in và các tùy chọn kết nối. Thậm chí Tư động Tắt bị vô hiệu hóa, máy in sẽ vào [Chế độ Ngủ thuộc trang 19](#page-22-0) sau 5 phút không hoạt động nhằm giảm sử dụng năng lượng.

- Tự động Tắt Luôn bật nếu máy in không có mạng hoặc khả năng fax.
- Tự động Tắt bị vô hiệu hóa khi khả năng kết nối không dây hoặc Wi-Fi Direct của máy in được bật hoặc khi máy in có khả năng kết nối mạng qua Ethernet, USB hoặc fax thiết lập kết nối mạng qua Ethernet, USB hoặc fax.

# <span id="page-25-0"></span>**3** In

- [In từ máy in của bạn](#page-26-0)
- [Các lời khuyên để in thành công](#page-32-0)

## <span id="page-26-0"></span>In từ máy in của bạn

- Tài liêu in
- [In ảnh](#page-28-0)
- [In phong bì](#page-29-0)
- [In sử dụng dpi tối đa](#page-30-0)

### Tài liệu in

Trước khi in tài liệu, đảm bảo bạn đã nạp giấy vào khay nạp giấy vào và khay giấy ra đang mở. Để biết thêm thông tin về cách nạp giấy, xem [Nạp phương tiện thuộc trang 11](#page-14-0).

### Để in một tài liệu (Windows)

- **1.** Từ phần mềm của ban, chọn Print (In).
- **2**. Đảm bảo đã chọn máy in.
- **3**. Nhấp vào nút mở hộp thoại Properties (Đặc tính).

Phụ thuộc vào ứng dụng phần phềm của ban, nút này có thể được gọi là Properties (Đặc tính), Options (Tùy chon), Printer Setup (Cài đặt Máy in), Printer Properties (Đặc tính Máy in), Printer (Máy in), hoặcPreferences (Ưu tiên).

**4.** Chon tùy chon phù hợp trên tab Printing Shortcuts (Các Phím tắt In) hoặc Printing Shortcut (Phím tắt In).

Để thay đổi các thiết lập in khác, nhấp vào các tab khác.

Để biết thêm các lời khuyên về in, xem [Lời khuyên thiết lập máy in thuộc trang 30](#page-33-0).

- <sup>am</sup> GHI CHÚ: Nếu bạn thay đổi cỡ giấy, đảm bảo rằng bạn nạp đúng giấy vào khay nạp giấy vào.
- **5**. Nhấp vào OK để đóng hộp thoại Properties (Đặc tính).
- **6**. Nhấp vào Print (In) hoặc OK để bắt đầu in.

### Để in tài liệu (OS X và macOS)

- **1**. Từ menu File (Tập tin) trong phần mềm của bạn, chọn Print (In).
- **2**. Đảm bảo đã chọn máy in.
- **3**. Đặt các tùy chọn in.

Nếu bạn không thấy các tùy chọn trên hộp thoại Print (In), nhấp vào Show Details (Hiển thị Chi tiết).

Chon cỡ giấy phù hợp trong menu mở ra **Paper Size** (Cỡ Giấy).

 $\mathbb{R}^n$  GHI CHÚ: Nếu ban thay đổi cỡ giấy, đảm bảo rằng ban đã nap đúng giấy.

- Chon hướng.
- Nhập phần trăm tỷ lệ.
- **4**. Nhấp vào Print (In).

### Để in hai mặt của trang (Windows)

- **1.** Từ phần mềm của ban, chon Print (In).
- **2**. Đảm bảo đã chọn máy in.
- **3**. Nhấp vào nút mở hộp thoại Properties (Đặc tính).

Phụ thuộc vào ứng dụng phần phềm của bạn, nút này có thể được gọi là Properties (Đặc tính), Options (Tùy chọn), Printer Setup (Cài đặt Máy in), Printer Properties (Đặc tính Máy in), Printer (Máy in), hoặcPreferences (Ưu tiên).

**4**. Trên tab Printing Shortcuts (Lối tắt In) hoặc Printing Shortcut (Lối tắt In), chọn lối tắt Two-sided (Duplex) Printing (In Hai mặt (Song công)), rồi chọn một tùy chọn từ danh sách thả xuống Print On Both Sides Manually (In Thủ công Cả Hai mặt).

Để thay đổi các thiết lập in khác, nhấp vào các tab khác.

Để biết thêm các lời khuyên về in, xem [Lời khuyên thiết lập máy in thuộc trang 30](#page-33-0).

- $\mathbb{F}$  GHI CHÚ: Nếu bạn thay đổi cỡ giấy, đảm bảo rằng bạn nạp đúng giấy vào khay nạp giấy vào.
- **5**. Nhấp vào OK để đóng hộp thoại Properties (Đặc tính).
- **6**. Nhấp vào Print (In) hoặc OK để bắt đầu in.

#### Để in hai mặt của trang (OS X và macOS)

- **1.** Từ menu File (Tập tin) trong phần mềm của ban, chon Print (In).
- **2.** Trong hộp thoại Print (In), chon Paper Handling (Xử lý Giấy) từ menu bật lên và đặt Page Order (Trình tự Trang) thành Normal (Bình thường).
- **3**. Đặt Pages to Print (Số Trang Cần In) thành Odd Only (Chỉ Trang lẻ).
- **4**. Nhấp vào Print (In).
- **5**. Sau khi tất cả các trang có số lẻ đã được in, bỏ tài liệu ra khỏi khay giấy ra.
- **6**. Nạp lại tài liệu để đầu đã ra từ máy in bây giờ sẽ đi vào máy in và mặt trắng của tài liệu hướng về phía trước máy in.
- **7**. Trong hộp thoại Print (In), quay lại menu bật lên Paper Handling (Xử lý Giấy) và đặt trình tự trang thành Normal (Bình thường) và các trang cần in thành Even Only (Chỉ Trang chẵn).
- **8**. Nhấp vào Print (In).

### <span id="page-28-0"></span>In ảnh

Trước khi in ảnh, đảm bảo bạn đã nạp giấy ảnh vào khay nạp giấy vào và khay giấy ra mở ra. Để biết thêm thông tin về cách nạp giấy, xem [Nạp phương tiện thuộc trang 11](#page-14-0).

### Để in ảnh trên giấy ảnh (Windows)

- **1.** Từ phần mềm của ban, chon Print (In).
- **2**. Đảm bảo đã chọn máy in.
- **3**. Nhấp vào nút mở hộp thoại Properties (Đặc tính).

Phụ thuộc vào ứng dụng phần phềm của bạn, nút này có thể được gọi là Properties (Đặc tính), Options (Tùy chọn), Printer Setup (Cài đặt Máy in), Printer Properties (Đặc tính Máy in), Printer (Máy in), hoặc Preferences (Ưu tiên).

**4.** Chon tùy chon phù hợp trên tab Printing Shortcuts (Các Phím tắt In) hoặc Printing Shortcut (Phím tắt In).

Để thay đổi các thiết lập in khác, nhấp vào các tab khác.

Để biết thêm các lời khuyên về in, xem [Lời khuyên thiết lập máy in thuộc trang 30](#page-33-0).

 $\mathbb{R}^n$  GHI CHÚ: Nếu bạn thay đổi cỡ giấy, đảm bảo rằng bạn nạp đúng giấy vào khay nạp giấy vào.

- **5**. Nhấp vào OK để đóng hộp thoại Properties (Đặc tính).
- **6**. Nhấp vào Print (In) hoặc OK để bắt đầu in.

 $\mathbb{F}^*$  GHI CHÚ: Sau khi in xong, lấy giấy ảnh không sử dụng ra khỏi khay nạp giấy vào. Lưu trữ giấy ảnh để không bị cong, điều này có thể làm giảm chất lượng bản in của bạn.

### Để in ảnh từ máy tính (OS X và macOS)

- **1.** Từ menu File (Tâp tin) trong phần mềm của ban, chon Print (In).
- **2**. Đảm bảo đã chọn máy in.
- **3.** Đặt các tùy chon in.

Nếu bạn không thấy các tùy chọn trên hộp thoại Print (In), nhấp vào Show Details (Hiển thi Chi tiết).

Chon cỡ giấy phù hợp trong menu mở ra **Paper Size** (Cỡ Giấy).

 $\mathbb{R}^n$  GHI CHÚ: Nếu ban thay đổi cỡ giấy, đảm bảo rằng ban đã nap đúng giấy.

- Chon hướng.
- **4.** Từ menu mở ra, chon Paper Type/Quality (Loai Giấy/Chất lượng), sau đó chon các thiết lập sau đây:
	- **Paper Type** (Loại Giấy): Loại giấy ảnh phù hợp
	- Quality (Chất lượng): Chon tùy chọn cung cấp chất lượng tốt nhất hoặc dpi tối đa.
	- Nhấp vào tam giác mở Color Options (Tùy chọn Màu), sau đó chon tùy chon Photo Fix (Sửa Ảnh) phù hợp.
- Off (Tắt): không áp dụng thay đổi nào đối với hình ảnh.
- On (Bật): tự động lấy nét hình ảnh; điều chỉnh độ sắc nét hình ảnh vừa phải.
- **5.** Chon bất cứ thiết lập in nào khác mà ban muốn, sau đó nhấp vào Print (In).

### <span id="page-29-0"></span>In phong bì

Trước khi in phong bì, đảm bảo bạn đã nạp giấy phong bì vào khay nạp giấy vào và khay giấy ra mở ra. Bạn có thể nạp một hoặc nhiều phong bì vào khay nạp giấy vào. Không sử dụng phong bì sáng bóng hoặc in nổi có móc cài hoặc cửa sổ. Để biết thêm thông tin về cách nạp bong bì, xem [Nạp](#page-14-0) [phương tiện thuộc trang 11.](#page-14-0)

 $\mathbb{B}^*$  GHI CHÚ: Để biết chi tiết về cách định dạng văn bản nhằm in trên phong bì, tham khảo tài liệu của ứng dụng bạn đang dùng.

### Để in phong bì (Windows)

- **1**. Trên menu File (Tập tin) trong phần mềm của bạn, nhấp vào Print (In).
- **2**. Đảm bảo đã chọn máy in.
- **3**. Nhấp vào nút mở hộp thoại Properties (Đặc tính).

Phụ thuộc vào ứng dụng phần phềm của ban, nút này có thể được gọi là Properties (Đặc tính), Options (Tùy chọn), Printer Setup (Cài đặt Máy in), Printer Properties (Đặc tính Máy in), Printer (Máy in), hoặcPreferences (Ưu tiên).

**4.** Chon tùy chon phù hợp trên tab Printing Shortcuts (Các Phím tắt In) hoặc Printing Shortcut (Phím tắt In).

Để thay đổi các thiết lập in khác, nhấp vào các tab khác.

Để biết thêm các lời khuyên về in, xem [Lời khuyên thiết lập máy in thuộc trang 30](#page-33-0).

 $\mathbb{R}^n$  GHI CHÚ: Nếu ban thay đổi cỡ giấy, đảm bảo rằng ban nạp đúng giấy vào khay nạp giấy vào.

- **5**. Nhấp vào OK để đóng hộp thoại Properties (Đặc tính).
- **6**. Nhấp vào Print (In) hoặc OK để bắt đầu in.

### Để in phong bì (OS X và macOS)

- **1.** Từ menu File (Tâp tin) trong phần mềm của ban, chon Print (In).
- **2**. Đảm bảo đã chọn máy in.
- **3.** Chon cỡ phong bì phù hợp từ menu mở ra **Paper Size** (Cỡ Giấy).

Nếu bạn không thấy các tùy chọn trên hộp thoại Print (In), nhấp vào Show Details (Hiển thị Chi tiết).

**By GHI CHÚ:** Nếu bạn thay đổi cỡ giấy, đảm bảo rằng bạn đã nạp đúng giấy.

- **4.** Từ menu mở ra, chon Paper Type/Quality (Loại Giấy/Chất lượng), và xác minh thiết lập loại giấy được đặt thành Plain Paper (Giấy Thường).
- **5**. Nhấp vào Print (In).

### <span id="page-30-0"></span>In sử dụng dpi tối đa

Sử dụng mật độ điểm ảnh (dots per inch hay dpi) để in ảnh chất lượng cao, sắc nét trên giấy ảnh.

In ở dpi tối đa mất nhiều thời gian hơn in bằng cách thiết lập khác và cần dung lượng đĩa lớn.

Để biết các độ phân giải in được hỗ trợ, truy cập trang web hỗ trợ máy in tại www.support.hp.com.

#### Để in ở chế độ dpi tối đa (Windows)

- **1**. Từ phần mềm của bạn, chọn Print (In).
- **2**. Đảm bảo đã chọn máy in.
- **3**. Nhấp vào nút mở hộp thoại Properties (Đặc tính).

Phụ thuộc vào ứng dụng phần phềm của bạn, nút này có thể được gọi là Properties (Đặc tính), Options (Tùy chon), Printer Setup (Cài đặt Máy in), Printer Properties (Đặc tính Máy in), Printer (Máy in), hoặcPreferences (Ưu tiên).

**4.** Chon các tùy chon phù hợp.

#### Windows 10, Windows 8.1, và Windows 8

- Nhấp vào tab Paper/Quality (Giấy/Chất lượng). Từ danh sách thả xuống Paper Size (Cỡ Giấy), chọn cỡ giấy thích hợp. Từ danh sách thả xuống Paper Type (Loại Giấy), chọn loại giấy thích hợp.
- Nhấp vào tab Advanced (Nâng cao), rồi chon Print in Max DPI (In ở DPI tối đa).

#### Windows 7

- Nhấp vào tab Paper/Quality (Giấy/Chất lượng). Từ danh sách thả xuống Media (Phương tiện), chon loại giấy thích hợp.
- Nhấp vào nút Advanced (Nâng cao). Chọn cỡ giấy phù hợp từ danh sách thả xuống Paper Size (Cỡ Giấy). Trong khu vực Printer Features (Các tính năng của máy in), chon Yes (Có) từ danh sách thả xuống Print in Max DPI (In ở DPI tối đa). Sau đó, nhấp vào OK để đóng hộp thoại Advanced Options (Tùy chọn Nâng cao).

Để biết thêm các lời khuyên về in, xem [Lời khuyên thiết lập máy in thuộc trang 30](#page-33-0).

**5**. Xác nhận hướng trên tab Layout (Bố cục), rồi nhấp vào OK để in.

### Để in sử dụng dpi tối đa (OS X và macOS)

- **1.** Từ menu File (Tâp tin) trong phần mềm của ban, chon Print (In).
- **2**. Đảm bảo đã chọn máy in.
- **3.** Đặt các tùy chọn in.

Nếu bạn không thấy các tùy chọn trên hộp thoại Print (In), nhấp vào Show Details (Hiển thi Chi tiết).

Chon cỡ giấy phù hợp trong menu mở ra Paper Size (Cỡ Giấy).

GHI CHÚ: Nếu bạn thay đổi cỡ giấy, đảm bảo rằng bạn đã nạp đúng giấy.

- Chọn hướng.
- **4**. Từ menu mở ra, chọn Paper Type/Quality (Loại Giấy/Chất lượng), sau đó chọn các thiết lập sau đây:
	- Paper Type (Loại Giấy): Loại giấy phù hợp
	- Quality (Chất lượng): DPI tối đa
- **5**. Chọn bất cứ thiết lập in nào khác bạn muốn, sau đó nhấp vào Print (In).

## <span id="page-32-0"></span>Các lời khuyên để in thành công

Để in thành công, các đầu in của HP cần hoạt động đúng cách, các hộp mực cần được đổ đủ lượng mực, giấy cần được nạp đúng cách và máy in cần có các thiết lập phù hợp.

- Các lời khuyên cho đầu in và mực
- **•** Lời khuyên nap giấy
- [Lời khuyên thiết lập máy in](#page-33-0)

### Các lời khuyên cho đầu in và mực

- Sử dụng các đầu in HP gốc.
- Lắp đặt cả các đầu in màu đen và ba màu một cách chính xác.

Để biết thêm thông tin, xem [Sửa chữa các vấn đề của đầu in thuộc trang 53](#page-56-0).

● Kiểm tra các mức mực trong các hộp mực để chắc chắn có đủ mực in.

Để biết thêm thông tin, xem [Mức mực thuộc trang 33.](#page-36-0)

- Nếu chất lượng in không chấp nhân được, xem [Các vấn đề về in thuộc trang 57](#page-60-0) để biết thêm thông tin.
- GHI CHÚ: Các đầu in HP gốc được thiết kế và thử nghiệm với các máy in và giấy của HP để giúp bạn dễ dàng thu được kết quả tốt dễ dàng lần này qua lần khác.

HP không thể đảm bảo chất lượng hoặc độ tin cậy của các vật liệu không phải của HP. Bảo dưỡng hoặc sửa chữa sản phẩm cần thiết do việc sử dụng vật liệu không phải của HP sẽ không được bảo hành.

### Lời khuyên nạp giấy

- Nạp chồng giấy (không phải chỉ một tờ). Tất cả giấy trong chồng phải cùng kích cỡ và loại để tránh kẹt giấy.
- Nạp giấy với mặt cần in hướng lên trên.
- Đảm bảo rằng giấy được nạp vào khay nạp giấy vào nằm phẳng và các canh không bị uốn cong hoặc rách.
- Điều chỉnh thanh dẫn chiều rông giấy trong khay nạp giấy vào vừa khít với tất cả giấy. Đảm bảo thanh dẫn chiều rộng giấy không làm cong giấy trong khay nạp.

Để biết thêm thông tin, xem Nap phương tiên thuộc trang 11.

### <span id="page-33-0"></span>Lời khuyên thiết lập máy in

### Lời khuyên thiết lập máy in (Windows)

- Để thay đổi thiết lập mặc đinh của máy in, mở phần mềm máy in HP, nhấp vào **In**, và sau đó nhấp Set Preferences (Đặt Ưu tiên). Để biết thông tin về cách mở phần mềm máy in, xem [Mở](#page-21-0) [phần mềm máy in HP \(Windows\) thuộc trang 18.](#page-21-0)
- Bạn có thể sử dụng phím tắt in để tiết kiệm thời gian thiết lập các ưu tiên in mong muốn. Một phím tắt in lưu những giá trị thiết lập phù hợp với một loại công việc đặc biệt, do đó bạn có thể đặt tất cả các tùy chon chỉ với một cú nhấp chuột duy nhất. Để sử dung phím tắt, vào tab Printing Shortcut (Các Phím tắt In) hoặc Printing Shortcut (Phím tắt In), chon một phím tắt in, và sau đó nhấp vào OK.

Để thêm một phím tắt in mới, sau khi thực hiện thiết lập in mong muốn trên tab Paper/Quality (Giấy/Chất lượng), Layout (Bố cục) hoặc Advanced (Nâng cao), nhấp vào tab Printing Shortcuts (Các Phím tắt in) hoặc Printing Shortcut (Phím tắt In), nhấp vào Save As (Lưu dưới dạng) và nhập một tên, và sau đó nhấp vào OK.

Để xóa phím tắt in, chon phím tắt in, rồi nhấp vào Delete (Xóa).

 $\mathbb{R}^n$  GHI CHÚ: Ban không thể xóa các phím tắt in mặc định.

- Để hiểu về thiết lập giấy và khay giấy:
	- Paper Size (Cỡ Giấy): Chon cỡ giấy mà ban đã nạp vào khay nạp giấy.
	- Paper Source (Nguồn Giấy): Chon khay giấy mà ban đã nạp giấy vào.
	- Paper Type (Loại Giấy) hoặc Media (Phương tiện): Chọn loại giấy bạn đang sử dụng.
- Để hiểu về thiết lập in màu hoặc đen trắng:
	- Màu: Sử dụng mực từ tất cả các hộp mực cho tất cả bản in màu.
	- Black & White (Đen & Trắng) hoặc Black Ink Only (Chỉ Mực Đen): Sử dụng mực đen chỉ cho các bản in thường hoặc bản in đen trắng có chất lượng thấp hơn.
	- High Quality Grayscale (Thang độ xám Chất lượng Cao): Sử dụng mực từ cả hộp mực màu và hộp mực đen để tạo ra nhiều mức màu đen và màu xám hơn cho các bản in đen trắng chất lượng cao.
- Để hiểu về thiết lập chất lượng in:

Chất lượng in được đo bằng các điểm phân giải in trên mỗi inch (dpi). Dpi cao hơn sẽ tạo ra các bản in rõ nét hơn và chi tiết hơn, nhưng làm chậm tốc độ in và có thể dùng nhiều mực hơn.

- Draft (Nháp): Dpi thấp nhất thường được sử dụng khi lượng mực in thấp hoặc khi không cần bản in chất lượng cao.
- Normal (Thường): Phù hợp với hầu hết các công việc in.
- Best (Tốt nhất): Dpi tốt hơn so vớiNormal (Thường).
- Print in Max DPI (In bằng DPI Tối đa): Có sẵn thiết lập dpi cao nhất cho chất lượng in.
- HP Real Life Technologies (Công nghệ Cuộc sống Thực HP): Tính năng này làm mượt và làm nét hình ảnh và đồ họa để có chất lượng in cải thiện.
- Để hiểu về thiết lập trang và bố cục:
	- Orientation (Hướng): Chon Portrait (Hướng dọc) cho bản in theo chiều dọc hoặc Landscape (Hướng ngang) cho bản in theo chiều ngang.
	- Print on Both Sides Manually (In cả Hai Mặt Thủ công): Lật trang thủ công sau khi đã in ra một mặt giấy để bạn có thể in trên cả hai mặt giấy.
		- Flip on Long Edge (Lật theo Canh Dài): Chon tùy chon này nếu bạn muốn lật trang theo cạnh dài của giấy khi in trên cả hai mặt giấy.
		- Flip on Short Edge (Lật theo Cạnh Ngắn): Chọn tùy chọn này nếu bạn muốn lật trang theo cạnh ngắn của giấy khi in trên cả hai mặt giấy.
	- Booklet Layout (Bố cục Sổ tay) hoặc Booklet (Sổ tay): Cho phép bạn in một tài liệu nhiều trang thành một tập sách. Tính năng này đặt hai trang ở mỗi mặt của tờ giấy mà sau đó có thể được gấp lại thành một tập sách bằng nửa kích thước của trang giấy.
		- Left binding (Đóng gáy trái) hoặc Booklet-LeftBinding (Đóng gáy Trái Sổ tay): Bên đóng sách sau khi được gấp thành tập sách sẽ xuất hiện ở phía bên trái. Chon tùy chọn này nếu thói quen đọc sách của bạn là từ trái sang phải.
		- Right binding (Đóng gáy phải) hoặc Booklet-RightBinding (Đóng gáy Phải Sổ tay): Bên đóng sách sau khi được gấp thành tập sách sẽ xuất hiện ở phía bên phải. Chọn tùy chọn này nếu thói quen đọc sách của bạn là từ phải sang trái.
	- Borderless (Không viền) hoặc Page Borders (Viền trang): Cho phép bạn thêm hoặc xóa đường viền cho các trang nếu bạn in tài liệu có hai trang trở lên trên mỗi tờ.
	- Pages per Sheet Layout (Trang mỗi Bố cục Tờ): Giúp bạn xác định thứ tư các trang nếu bạn in tài liệu với nhiều hơn hai trang mỗi tờ.
	- Pages to Print (Các trang cần in): Chỉ cho phép ban in các trang lẻ, chỉ in các trang chẵn, hoặc in tất cả các trang.
	- Reverse page order (Thứ tự trang ngược) hoặc Page Order (Thứ tự Trang): Cho phép bạn in các trang từ mặt trước ra mặt sau hoặc theo thứ tư ngược lại.

### Lời khuyên thiết lập máy in (OS X và macOS)

- **•** Trên hộp thoại Print (In), sử dụng menu mở ra Paper Size (Khổ giấy) để chọn khổ giấy được nạp vào máy in.
- Trên hộp thoại Print (In), chọn menu bật lên Paper Type/Quality (Loại giấy/Chất lượng) và chọn loại và chất lượng giấy thích hợp.
- Để in tài liệu đen trắng chỉ sử dụng mực đen, chon Paper Type/Quality (Loại giấy/Chất lượng) từ menu bật lên và chọn Grayscale (Thang xám) từ menu bật lên Màu.

# <span id="page-35-0"></span>**4** Kiểm soát mực in và đầu in

Phần này chứa các chủ đề sau:

- [Mức mực](#page-36-0)
- [Đổ đầy hộp mực](#page-37-0)
- [Đặt hàng mực](#page-40-0)
- [Thay thế các đầu in \(hộp mực\)](#page-41-0)
- [Chỉ in bằng mực màu đen](#page-45-0)
- [Các lời khuyên khi thao tác với mực và đầu in](#page-46-0)
- [Di chuyển máy in](#page-47-0)
## Mức mực

Sử dụng các vạch chỉ mức mực trên hộp mực để xác định thời điểm cần đổ mực và nên đổ thêm bao nhiêu mực.

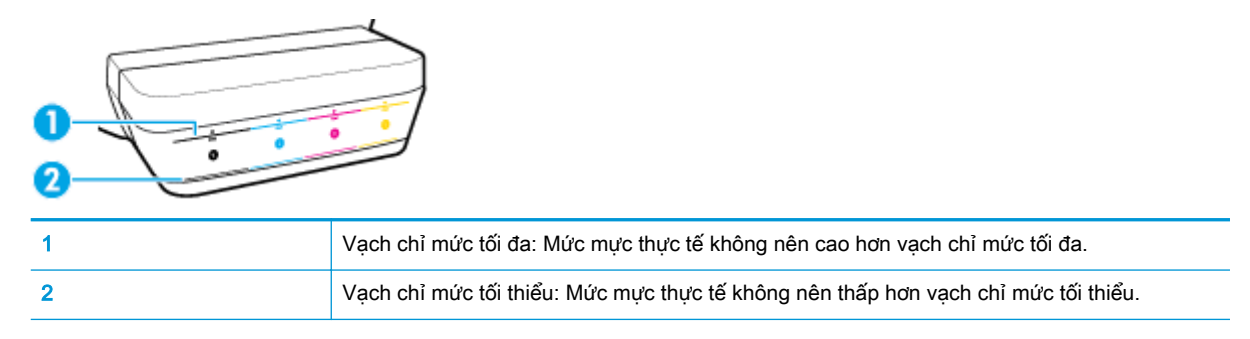

Khớp màu mực trên lọ mực phù hợp với màu trong hộp mực khi bạn đổ đầy mực vào hộp, và bịt kín nắp hộp mực cao su đúng cách sau đó.

Mức mực trong mỗi hộp mực sẽ hơi thấp hơn vạch chỉ mức tối đa khi bạn đổ đầy hộp mực lần đầu tiên.

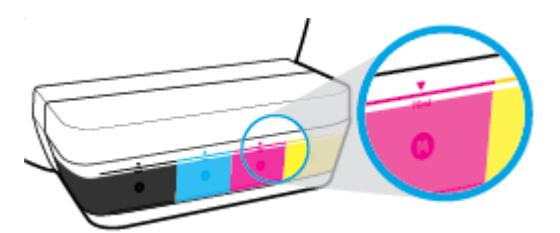

Nếu bạn nhận thấy bất kỳ mức mực nào đạt đến vạch chỉ mức tối thiểu trong quá trình in hàng ngày, đổ đầy hộp mực một lần nữa với đúng loại mực. In với mức mực dưới vạch chỉ mức tối thiểu có thể gây hại cho máy in của bạn.

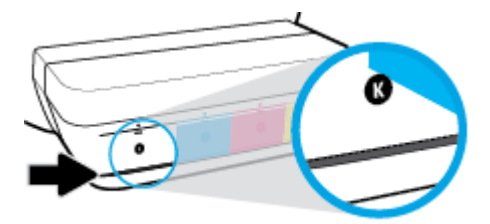

Khi bạn đổ đầy các hộp mực một lần nữa, chỉ đổ đầy mực đến các vạch chỉ mức tối đa. Bất kỳ mức mực nào ở trên vạch chỉ mức tối đa cũng có thể gây rò rỉ mực.

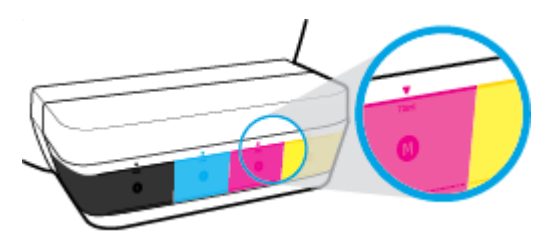

 $\overline{B}$  GHI CHÚ: Việc bảo dưỡng hoặc sửa chữa sản phẩm do sử dụng hộp mực không đúng cách và/ hoặc sử dụng mực không phải của HP sẽ không được bảo hành.

# Đổ đầy hộp mực

### Để đổ đầy các hộp mực

**1**. Nhấc nắp hộp mực lên.

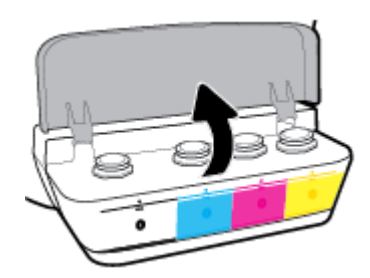

**2**. Tháo nắp hộp mực mà bạn định đổ đầy tiếp.

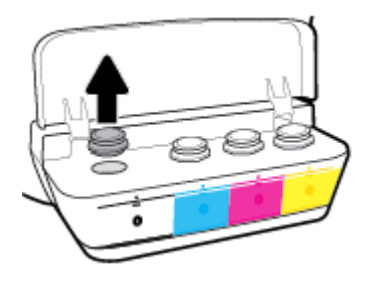

**3**. Vặn để tháo nắp lọ mực, gỡ nút niêm phong khỏi lọ, lắp nắp trờ lại lọ, và sau đó kéo mở phần trên của nắp.

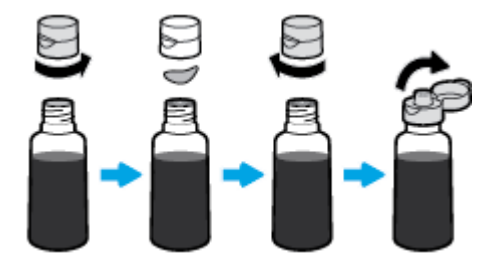

- **4**. Giữ cho lọ mực trên miệng hộp mực và đổ đầy hộp mực đến vạch chỉ mức tối đa. Nếu mực không chảy ra ngay lập tức, tháo và đặt lại lọ mực trên hộp mực.
	- A THẬN TRỌNG: Bạn không nên bóp chặt lọ mực trong quá trình này.

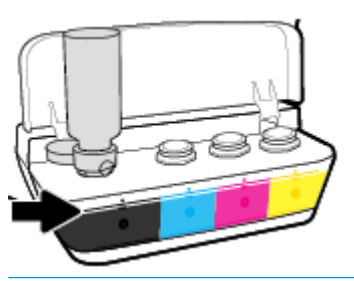

<sup>2</sup> GHI CHÚ: Nếu còn mực thừa trong lọ, cất lọ mực theo tư thế thẳng đứng ở nơi khô ráo và thoáng mát.

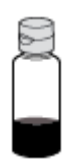

**5**. Đóng nắp hộp mực một cách chắc chắn.

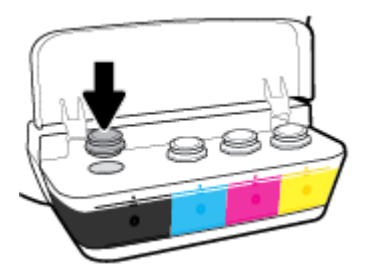

- **6**. Lặp lại bước 2 đến bước 5 để đổ đầy các hộp mực khác.
- **7**. Đóng nắp hộp mực.

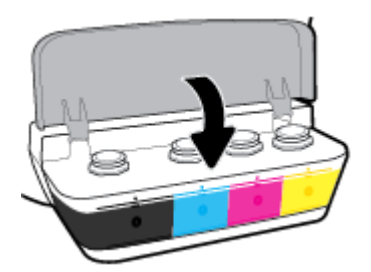

### Thận trọng khi thao tác với các lọ mực

Sử dụng những lời khuyên dưới đây để thao tác với các lọ mực:

- Giữ lọ mực xa khỏi tầm tay của trẻ em.
- Chỉ mở lọ mực khi bạn định đổ đầy hộp mực.
- Không nghiêng, lắc hoặc bóp lọ mực khi đang mở nắp để phòng tránh trường hợp mực bị rò rỉ.
- Cất lọ mực ở nơi khô ráo và thoáng mát.

## Đặt hàng mực

Trước khi đặt hàng lọ mực, kiểm tra bằng mắt các nhãn mác trên lọ mực để xác định mã số lọ mực.

Để đặt hàng vật tư HP chính hãng cho máy in, truy cập [www.hp.com/buy/supplies](http://www.hp.com/buy/supplies) . Nếu được nhắc, chọn quốc gia/khu vực của bạn, và sau đó làm theo lời nhắc để tìm đúng lọ mực cho máy in của bạn.

<sup>2</sup> GHI CHÚ: Không hỗ trợ đặt hàng mua lọ mực trực tuyến ở tất cả các quốc gia/khu vực. Nếu loại đó không sẵn có tại quốc gia/khu vực của bạn, bạn vẫn có thể xem thông tin vật tư và in danh sách để tham khảo khi mua sắm tại cửa hàng bán lẻ của HP tại địa phương.

# Thay thế các đầu in (hộp mực)

### Để thay các đầu in (hộp mực)

- **1**. Kiểm tra xem nguồn điện có bật không.
- **2**. Tháo đầu in.
	- **a**. Mở cửa trước của máy in.

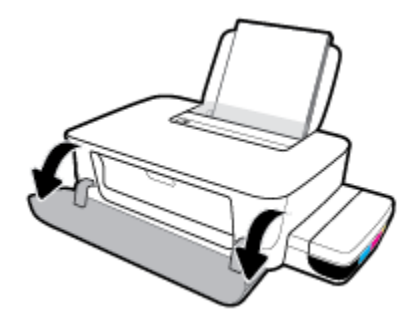

**b.** Mở cửa tháo lắp đầu in. Nhấn và giữ nút Resume (Tiếp tục) ( $\downarrow$ ) trong khoảng ba giây. Đợi giá đỡ in di chuyển vào trung tâm và ngừng di chuyển.

THÔNG BÁO: Hướng dẫn ở đây chỉ áp dụng trong phần này. Sau khi thiết lập máy in, không mở chốt đầu in trừ khi được hướng dẫn thực hiện việc đó.

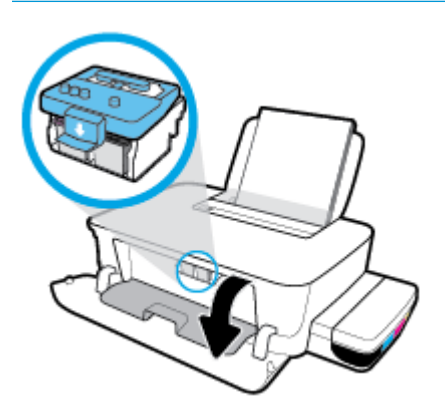

**c**. Ấn xuống để mở chốt khóa đầu in.

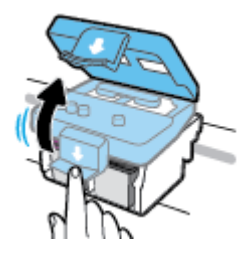

**d**. Nhấn xuống để nhả đầu in khỏi giá đỡ.

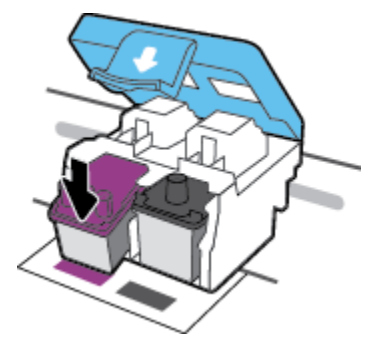

**e**. Tháo đầu in bạn muốn thay thế từ khe cắm của nó.

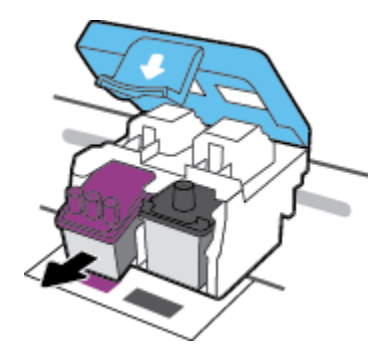

- **3**. Cho đầu in mới vào.
	- **a**. Tháo đầu in ra khỏi gói.

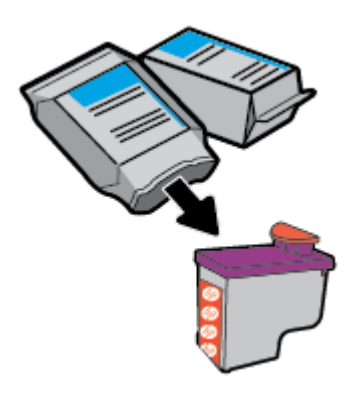

**b**. Tháo nắp bịt ra khỏi đầu in và băng dính khỏi các điểm tiếp điện.

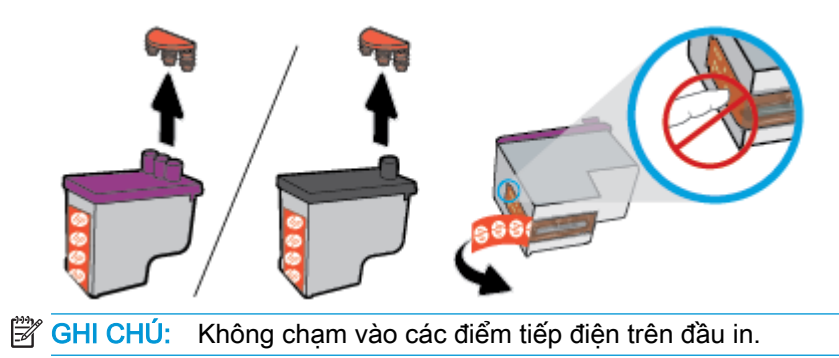

**c**. Trượt đầu in vào khe cắm cho đến khi có tiếng tách vào vị trí.

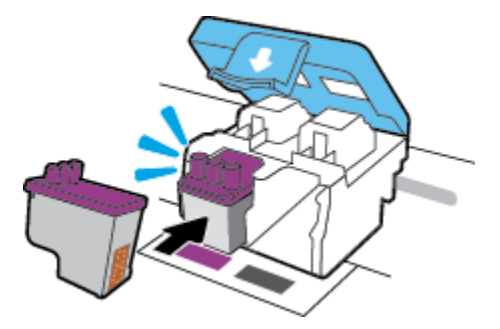

- **d**. Lặp lại các bước từ 2d đến 3c để thay thế đầu in khác.
- **e**. Đóng chốt đầu in. Bảo đảm rằng chốt khóa đầu in được đóng chặt để tránh các vấn đề như kẹt giá đỡ.

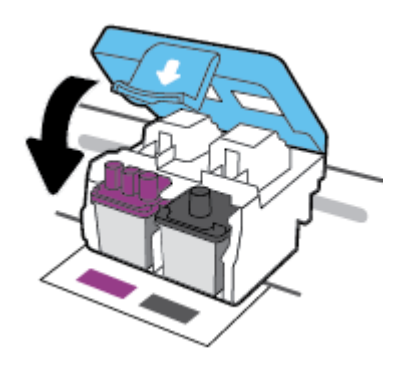

**f**. Đóng cửa tháo lắp đầu in.

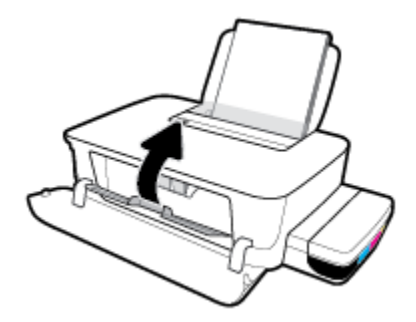

**g**. Đóng cửa trước của máy in.

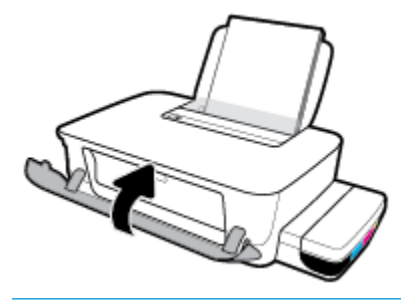

GHI CHÚ: HP phần mềm máy in khuyên bạn chỉnh các đầu in khi in tài liệu sau khi lắp các đầu in mới. Để biết thông tin về căn chỉnh, xem "Để căn chỉnh các điều in" từ [Các vấn](#page-60-0) [đề về in thuộc trang 57.](#page-60-0)

# Chỉ in bằng mực màu đen

Trước khi in chỉ bằng mực màu đen, đảm bảo rằng các mức mực thực tế trong tất cả các hộp mực không thấp hơn vạch chỉ mức tối thiểu. In với bất kỳ mức mực nào thấp hơn mức chỉ vạch tối thiểu có thể gây hại cho máy in của bạn.

### Để chỉ in bằng mực màu đen (Windows)

- **1.** Từ phần mềm của ban, chon Print (In).
- **2**. Đảm bảo đã chọn máy in.
- **3**. Nhấp vào nút mở hộp thoại Properties (Đặc tính).

Phụ thuộc vào ứng dụng phần phềm của ban, nút này có thể được gọi là Properties (Đặc tính), Options (Tùy chon), Printer Setup (Cài đặt Máy in), Printer Properties (Đặc tính Máy in), Printer (Máy in), hoặcPreferences (Ưu tiên).

**4.** Chon các tùy chon phù hợp.

#### Windows 10 và Windows 8,1

- **a**. Nhấp vào tab Paper/Quality (Giấy/Chất lượng).
- **b.** Trong Print in Grayscale (In bằng Dải màu xám), chon Black Ink Only (Chỉ Mực Đen) từ danh sách, rồi nhấp vào OK.

#### Windows 8 và Windows 7

- **a.** Trên tab Layout (Bố cục) hoặc Paper/Quality (Giấy/Chất lượng), nhấp vào nút Advanced (Nâng cao) để mở hộp thoại Advanced Options (Tùy chọn Nâng cao).
- **b**. Từ danh sách thả xuống Print in Grayscale (In bằng Dải màu Xám), chọn Black Ink Only (Chỉ Mực Đen), rồi nhấp vào OK.

### Để in chỉ bằng mực đen (OS X và macOS)

- **1.** Từ menu File (Tâp tin) trong phần mềm của ban, chon Print (In).
- **2**. Đảm bảo đã chọn máy in.
- **3.** Đặt các tùy chọn in.

Nếu bạn không thấy các tùy chọn trên hộp thoại Print (In), nhấp vào Show Details (Hiển thị Chi tiết).

GHI CHÚ: Các vị trí cho các tùy chọn có thể khác nhau tùy vào ứng dụng.

- **4.** Từ menu bật ra, chon Color Matching (Khớp Màu), và sau đó chon Vendor Mathing (Khớp với Nhà cung cấp).
- **5**. Từ menu bật ra, chọn Paper Type/Quality (Loại Giấy/Chất lượng).
- **6.** Từ menu bật ra Color Option (Tùy chọn Màu), chọn Grayscale (Thang độ Xám), và sau đó nhấp vào Print (In).

# Các lời khuyên khi thao tác với mực và đầu in

### Lời khuyên về đầu in

Sử dụng những lời khuyên dưới đây để thao tác với đầu in:

- Để bảo vệ các đầu in không bị khô hết mực, luôn tắt máy in sử dụng nút Power (Nguồn điện), và chờ cho đến khi đèn của nút Power (Nguồn điện) biến mất.
- Không mở hoặc gỡ băng dính đầu in cho đến khi bạn sẵn sàng lắp đặt đầu in. Vẫn giữ băng dính trên đầu in giúp giảm bay hơi mực.
- Lắp đầu in vào đúng khe cắm. Khớp màu sắc và biểu tượng của mỗi đầu in với màu sắc và biểu tượng cho mỗi khe cắm. Bảo đảm đầu in phát ra tiếng tách khi vào vị trí, rồi đóng chốt khóa đầu in. Sau khi thiết lập máy in, không mở chốt đầu in trừ khi được hướng dẫn thực hiện việc đó.
- Căn chỉnh máy in để có chất lượng in tốt nhất. Xem [Các vấn đề về in thuộc trang 57](#page-60-0) để biết thêm thông tin.

#### Lời khuyên về mực in

Sử dụng những lời khuyên dưới đây để thao tác với mực:

- Đảm bảo rằng hộp mực được đổ đầy mực và mức mực ở trên vạch chỉ mức tối thiểu trước khi in.
- Đổ đầy lại hộp mực khi mức mực chạm vạch chỉ mức tối thiểu. In với mức mực dưới vạch chỉ mức tối thiểu có thể gây hại cho máy in của bạn.
- Không tạo mức mực trên vạch chỉ mức tối đa bằng cách đổ quá đầy các hộp mực hoặc làm nghiêng máy in. Mức mực cao hơn vạch chỉ mức tối đa có thể gây rò rỉ mực và mực bị trộn lẫn vào nhau.

# Di chuyển máy in

Để tránh hư hỏng máy in hoặc rò rỉ mực, hãy làm theo các chỉ dẫn này.

Nếu bạn dự định di chuyển máy in đến vị trí khác trong nhà hoặc cơ quan, hãy giữ chốt đầu in ở trạng thái đóng và giữ độ cao máy in.

Nếu bạn dự định di chuyển máy in ra ngoài nhà hoặc cơ quan, hãy truy cập www.support.hp.com hoặc liên hệ bộ phận hỗ trợ của HP.

# **5** Kết nối máy in của bạn

Máy in cung cấp cổng Tốc độ Cao USB 2.0 phía sau để kết nối với một máy tính.

Nếu đã cài đặt phần mềm máy in, máy in sẽ hoạt động như một thiết bị cắm vào là chạy. Nếu phần mềm này không được cài đặt, làm theo các bước dưới đây để kết nối máy in với cáp USB.

### Để kết nối máy in với cáp USB

**1**. Nhập [123.hp.com](http://123.hp.com) trong trình duyệt web trên máy tính của bạn để tải xuống và cài đặt HP phần mềm máy in. Bạn cũng có thể sử dụng CD phần mềm máy in của HP (nếu được cung cấp), hoặc tải phần mềm này xuống từ www.support.hp.com .

 $\overline{B}$  GHI CHÚ: Không được kết nối cáp USB với máy in cho đến khi bạn được nhắc làm vậy.

- **2**. Làm theo các hướng dẫn trên màn hình. Khi bạn được nhắc, kết nối máy in với máy tính bằng cách chọn USB trên màn hình Connection Options (Tùy chọn Kết nối).
- **3**. Làm theo các chỉ dẫn trên màn hình.

# **6** Giải quyết vấn đề

Phần này chứa các chủ đề sau:

- [Các vấn đề về kẹt giấy và nạp giấy](#page-50-0)
- [Các vấn đề về đầu in](#page-56-0)
- [Các vấn đề về in](#page-60-0)
- [Các vấn đề về phần cứng máy in](#page-68-0)
- [Bộ phận hỗ trợ của HP](#page-69-0)

# <span id="page-50-0"></span>Các vấn đề về kẹt giấy và nạp giấy

Bạn muốn làm gì?

- Gỡ bỏ ket giấy hoặc ket giá đỡ in
- Tìm hiểu cách tránh bị ket giấy
- [Giải quyết các vấn đề về nạp giấy](#page-54-0)

### Gỡ bỏ kẹt giấy hoặc kẹt giá đỡ in

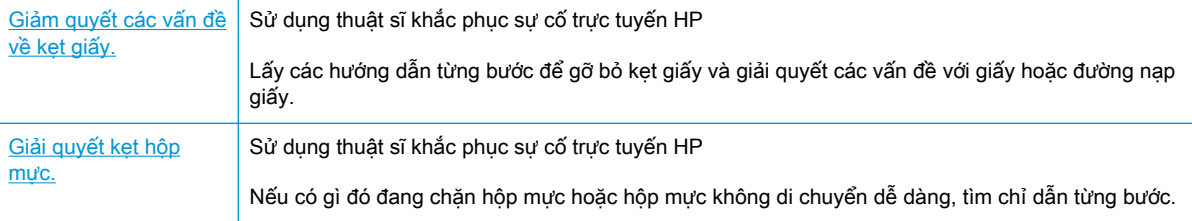

 $\ddot{\mathbb{F}}$  GHI CHU: Các thuật sĩ khắc phục sự cố trực tuyến HP có thể không có sẵn bằng tất cả các ngôn ngữ.

### Đọc các chỉ dẫn chung trong Trợ giúp để gỡ bỏ kẹt giấy hoặc kẹt giá đỡ in

Kẹt giấy có thể xảy ra ở một vài địa điểm.

 $\mathbb{P}$  GHI CHÚ: Không sử dụng bất kỳ công cụ hoặc thiết bị nào khác để lấy giấy bị kẹt. Luôn thân trong khi lấy giấy bị kẹt từ bên trong máy in.

### Để loại bỏ kẹt giấy khỏi khay nạp giấy vào.

- 1. Nhấn nút **Cancel (Hủy bỏ) (X)** để hủy in. Nếu cách này không giúp loại bỏ lỗi, hãy hoàn thành các bước sau đây để loại bỏ lỗi kẹt theo cách thủ công.
- **2**. Kéo nhẹ giấy ra khỏi khay nạp giấy vào.

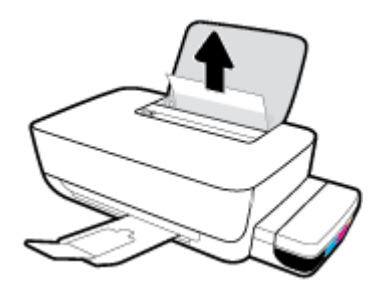

- **3**. Đảm bảo không có vật lạ nào trong đường dẫn giấy, và sau đó nạp lại giấy.
	- $\mathbb{F}$  GHI CHÚ: Tấm chắn khay nạp giấy vào có thể ngăn mảnh vụn lạ không rơi vào đường dẫn giấy và gây kẹt giấy nghiêm trọng. Không tháo tấm chắn khay nạp giấy vào ra.

### Để loại bỏ kẹt giấy khỏi khay giấy ra

- 1. Nhấn nút Cancel (Hủy bỏ) (X) để hủy in. Nếu cách này không giúp loại bỏ lỗi, hãy hoàn thành các bước sau đây để loại bỏ lỗi kẹt theo cách thủ công.
- **2**. Kéo nhẹ giấy ra khỏi khay giấy ra.

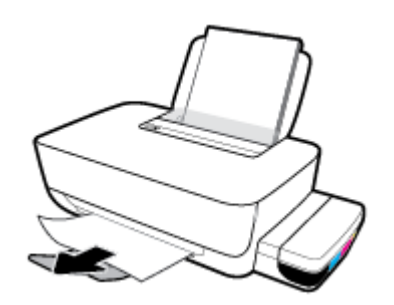

### Để loại bỏ giấy hoặc các vật khác từ khu vực tháo lắp đầu in (hộp mực)

- 1. Nhấn nút **Cancel (Hủy bỏ) (X)** để hủy in. Nếu cách này không giúp loại bỏ lỗi, hãy hoàn thành các bước sau đây để loại bỏ lỗi kẹt theo cách thủ công.
- **2**. Đóng khay ra của khay giấy ra, và sau đó xoay khay giấy ra ngược chiều kim đồng hồ để đặt nó vào máy in.

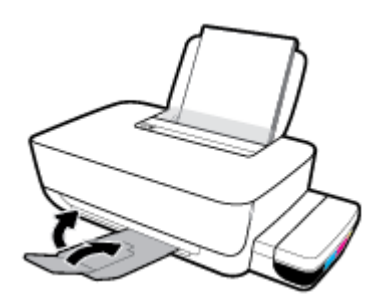

**3**. Mở cửa trước của máy in.

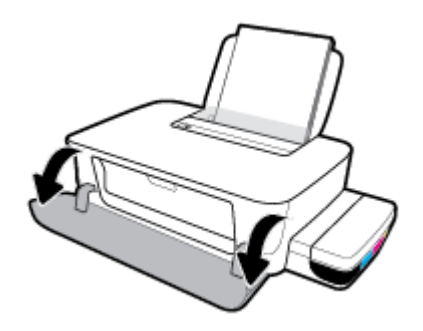

**4**. Mở cửa tháo lắp đầu in.

**5**. Đảm bảo rằng giá đỡ in không bị cản trở.

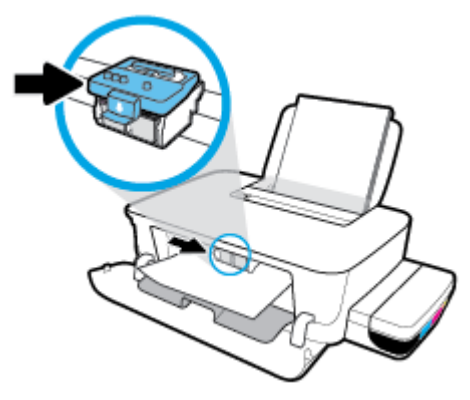

Gỡ bỏ giấy hoặc các vật khác làm kẹt giá đỡ. Có thể bạn cần trượt giá đỡ về phía bên phải.

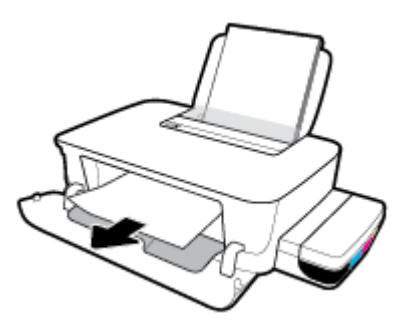

**6**. Đảm bảo rằng chốt đầu in được đóng chính xác.

THÔNG BÁO: Sau khi thiết lập máy in, không mở chốt đầu in trừ khi được hướng dẫn thực hiện việc đó.

- **7**. Đóng cửa tháo lắp đầu in, và sau đó đóng cửa trước.
- **8**. Kéo khay giấy ra và khay ra ra ngoài.

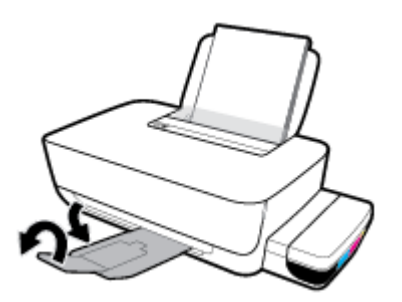

### Để gỡ bỏ kẹt giấy từ bên trong máy in

GHI CHÚ: Để ngăn ngừa mực rò rỉ, bảo đảm rằng nắp hộp mực được đóng chặt.

- 1. Nhấn nút **Cancel (Hủy bỏ) (X)** để hủy in. Nếu cách này không giúp loại bỏ lỗi, hãy hoàn thành các bước sau đây để loại bỏ lỗi kẹt theo cách thủ công.
- **2.** Nhấn vào nút Power (Nguồn điện) (<sup>1</sup>) để tắt máy in.

<span id="page-53-0"></span>**3**. Nhẹ nhàng lật máy in ra phía sau và xác định vị trí cửa làm sạch ở dưới cùng của máy in. Kéo tất cả các tab trên cửa làm sạch để mở cửa này ra.

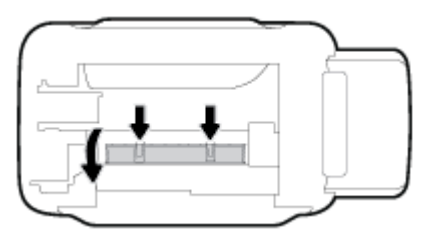

**4**. Lấy giấy bị kẹt.

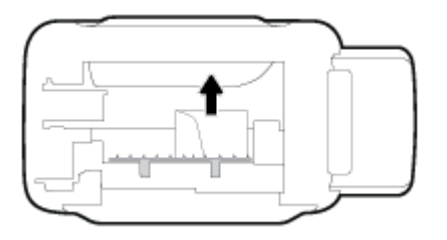

**5**. Đóng cửa tháo sạch. Đẩy nhẹ cửa về phía máy in cho đến khi cả chốt nắp vào đúng vị trí.

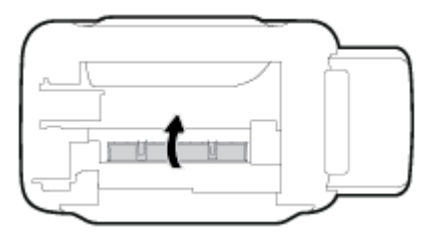

**6.** Đặt thẳng máy in, rồi nhấn nút Power (Nguồn điện) (<sup>1</sup>) để bật máy in.

### Tìm hiểu cách tránh bị kẹt giấy

Để giúp tránh bị kẹt giấy, thưc hiện các hướng dẫn này.

- Không để quá nhiều giấy trên khay nạp giấy vào, nhưng đảm bảo rằng ban để ít nhất 5 trang giấy được nạp vào trong khay, để có kết quả tốt nhất.
- Giữ cho máy in không bị bám bụi và mảnh vụn bám bằng cách gỡ giấy ra và đóng khay nạp giấy vào khi không sử dụng máy in.
- Thường xuyên lấy giấy đã in ra khỏi khay đầu ra.
- Đảm bảo rằng giấy được nạp vào khay nạp giấy vào nằm phẳng và các cạnh không bị uốn cong hoặc rách.
- Không trộn lẫn các loại giấy và cỡ giấy khác nhau trong khay nạp giấy vào; toàn bộ chồng giấy trong khay nạp phải có cùng kích cỡ và loại giấy.

Sử dụng giấy HP để đạt hiệu suất tối ưu. Xem [Điều cơ bản về giấy thuộc trang 15](#page-18-0) để biết thêm thông tin về giấy HP.

Điều chỉnh thanh dẫn chiều rông giấy trong khay nạp giấy vào vừa khít với tất cả giấy. Đảm bảo thanh dẫn chiều rộng giấy không làm cong giấy trong khay nạp.

- <span id="page-54-0"></span>Không nén giấy xuống quá mức trong khay nạp giấy vào.
- Không thêm giấy trong khi máy in đang in. Nếu máy in sắp hết giấy, chờ cho đến khi thông báo hết giấy xuất hiện trước khi thêm giấy.

### Giải quyết các vấn đề về nạp giấy

Bạn đang gặp loại vấn đề nào?

- Giấy không được lấy từ khay nạp giấy vào
	- Đảm bảo giấy được nạp vào khay nạp giấy vào. Để biết thêm thông tin, xem [Nạp phương](#page-14-0) [tiện thuộc trang 11.](#page-14-0)
	- Điều chỉnh thanh dẫn chiều rộng giấy trong khay nạp giấy vào vừa khít với tất cả giấy. Đảm bảo thanh dẫn chiều rộng giấy không làm cong giấy trong khay nạp.
	- Đảm bảo giấy trong khay nạp giấy vào không bị cong. Làm phẳng giấy bằng cách uốn giấy theo hướng cong ngược lại.
	- Làm sạch các con lăn tiếp liệu giấy. Để biết thêm thông tin, xem Làm sạch các con lăn tiếp liệu giấy thuộc trang 51.

### Các trang bị lệch

- Đảm bảo giấy được nạp vào phía trong cùng bên phải của khay nạp giấy vào và thanh dẫn chiều rộng giấy vừa khít với mặt trái của giấy.
- Chỉ nạp giấy vào máy in khi máy đang không in.

### Nhiều trang đang được lấy

- Điều chỉnh thanh dẫn chiều rộng giấy trong khay nạp giấy vào vừa khít với tất cả giấy. Đảm bảo thanh dẫn chiều rộng giấy không làm cong giấy trong khay nạp.
- Đảm bảo khay nạp giấy vào không được nạp quá nhiều giấy.
- Đảm bảo các mẩu giấy của giấy nạp không dính vào nhau.
- Sử dụng giấy HP để đạt hiệu suất và hiệu quả tối ưu.
- Làm sạch các con lăn tiếp liệu giấy. Để biết thêm thông tin, xem Làm sạch các con lăn tiếp liệu giấy thuộc trang 51.

### Làm sạch các con lăn tiếp liệu giấy

### Làm sạch con lăn tiếp liệu giấy theo cách thủ công.

- **1**. Thu gom các chất liệu sau đây:
	- Một chiếc tăm bông dài, không có xơ
	- Nước cất, nước lọc, hoặc nước đóng chai (nước máy có thể làm hỏng máy in)
- **2.** Nhấn vào nút **Power (Nguồn điện) (<sup>1</sup>)**) để tắt máy in.
- **3**. Ngắt kết nối dây nguồn ra khỏi phía sau máy in.
- . Ngắt kết nối cáp USB, nếu chưa được ngắt kết nối.
- . Nâng khay nạp giấy vào.
- . Nâng và giữ tấm chắn khay nạp giấy vào.
- $\overline{B}$  GHI CHÚ: Không tháo tấm chắn khay nạp giấy vào ra. Tấm chắn khay nạp giấy vào ngăn mảnh vụn lạ không rơi vào đường dẫn giấy và gây kẹt giấy nghiêm trọng.
- . Nhìn xuống qua khay nạp giấy vào đang mở và tìm những con lăn cuộn giấy màu xám. Bạn có thể cần một chiếc đèn pin để soi vào khu vực đó.
- . Làm ướt một chiếc tăm bông dài bằng nước đóng chai hoặc nước cất, và sau đó vắt kiệt nước ở mảnh vải.
- . Đưa tăm bông vào các con lăn và xoay các con lăn hướng lên phía trên bằng ngón tay của bạn. Sử dụng lực vừa phải để loại bỏ bụi bẩn hoặc tích tụ bụi.
- . Hạ thấp tấm chắn khay nạp giấy vào.
- . Để các con lăn khô trong 10 hoặc 15 phút.
- . Kết nối lại dây nguồn vào phía sau máy in.
- . Kết nối lại cáp USB với máy in nếu cần thiết.
- . Nhấn nút Power (Nguồn) để bật máy in.

# <span id="page-56-0"></span>Các vấn đề về đầu in

### Xác định xem đầu in có vấn đề hay không

Để xác định xem một đầu in có vấn đề hay không, kiểm tra trạng thái của đèn Đầu in . Để biết thêm thông tin, xem Đèn trang thái thuộc trang 7.

**菌/菌/菌菌+-本+(画** 

### Sửa chữa các vấn đề của đầu in

THÔNG BÁO: Hướng dẫn ở đây chỉ áp dụng trong phần này. Sau khi thiết lập máy in, không mở chốt đầu in trừ khi được hướng dẫn thực hiện việc đó.

Nếu xảy ra lỗi sau khi đầu in được lắp đặt, hoặc nếu thông báo cho biết có vấn đề về đầu in, thử tháo đầu in ra, xác minh rằng đã lấy hết mẩu băng dính bảo vệ và nắp bịt khỏi mỗi đầu in, và sau đó lắp lại đầu in. Nếu vấn đề vẫn chưa được giải quyết, liên hệ với bộ phận hỗ trợ của HP để được trợ giúp. Để biết thêm thông tin, xem Bộ phân hỗ trợ của HP thuộc trang 66.

### Để xác nhận rằng đầu in đã được lắp đặt đúng cách

- **1**. Đảm bảo rằng máy in đang được bật.
- **2**. Đóng khay ra của khay giấy ra, và sau đó xoay khay giấy ra ngược chiều kim đồng hồ để đặt nó vào máy in.

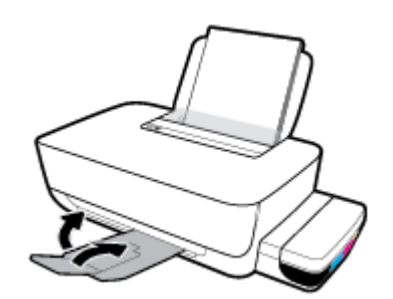

- **3**. Tháo ra và lắp lại đầu in.
	- **a**. Mở cửa trước của máy in.

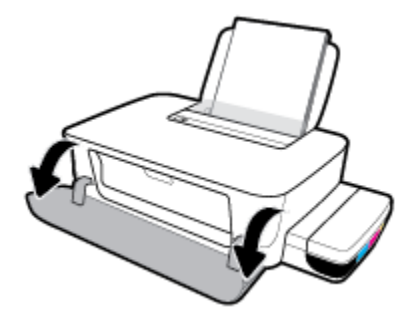

**b.** Mở cửa tháo lắp đầu in. Nhấn và giữ nút Resume (Tiếp tục) ( $\downarrow$ ) trong khoảng ba giây. Đợi giá đỡ in di chuyển vào trung tâm và ngừng di chuyển.

THÔNG BÁO: Sau khi thiết lập máy in, không mở chốt đầu in trừ khi được hướng dẫn thực hiện việc đó.

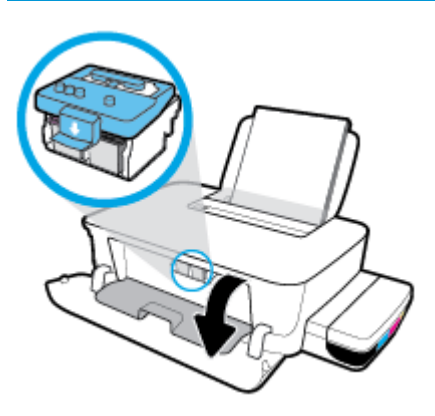

**c**. Ấn xuống để mở chốt khóa đầu in.

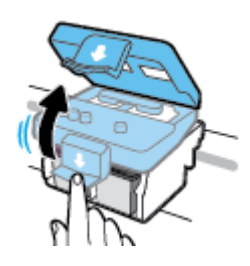

**d**. Nhấn xuống để nhả đầu in khỏi giá đỡ.

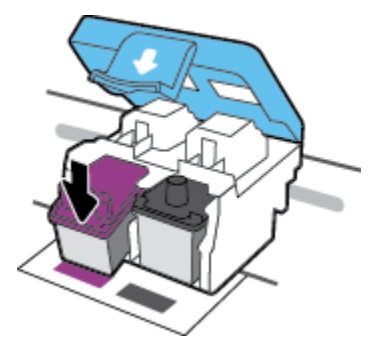

**e**. Tháo đầu in ra khỏi giá đỡ.

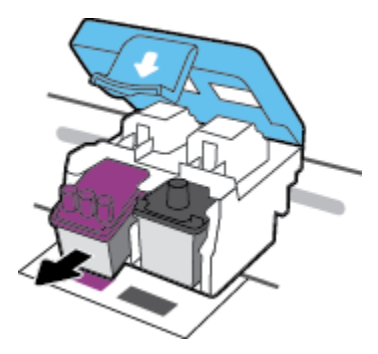

**f**. Kiểm tra xem có nắp bịt trên đầu in hoặc băng dính trên các điểm tiếp điện với đầu in không. Lấy hết nắp bịt và băng dính khỏi đầu in.

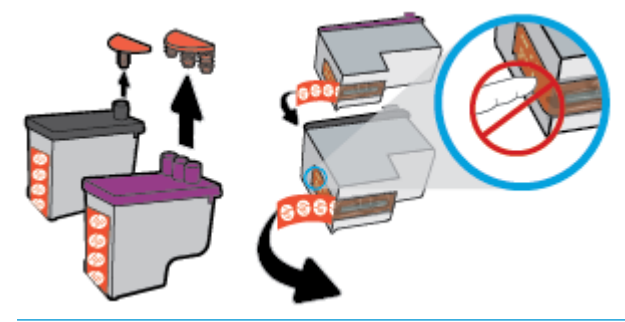

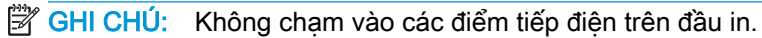

**g**. Trượt đầu in vào khe cắm cho đến khi có tiếng tách vào vị trí.

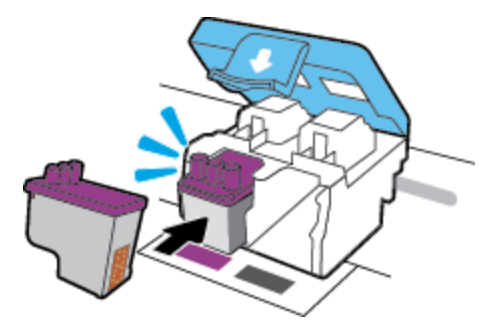

**h**. Đóng chốt đầu in. Bảo đảm rằng chốt khóa đầu in được đóng chặt để tránh các vấn đề như kẹt giá đỡ.

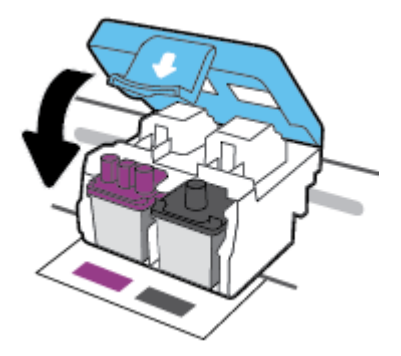

**i**. Đóng cửa tháo lắp đầu in.

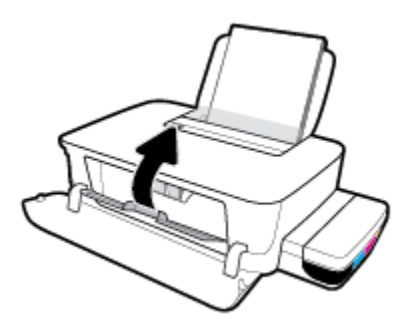

**j**. Đóng cửa trước của máy in.

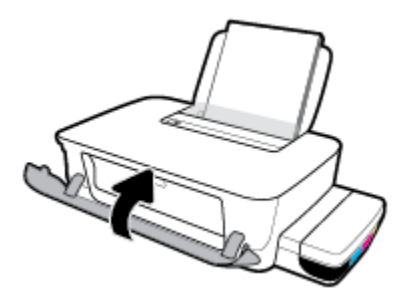

. Kéo khay giấy ra và khay ra ra ngoài.

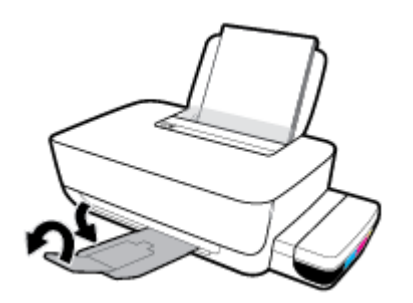

# <span id="page-60-0"></span>Các vấn đề về in

Bạn muốn làm gì?

### Sửa lỗi không in trang (không thể in)

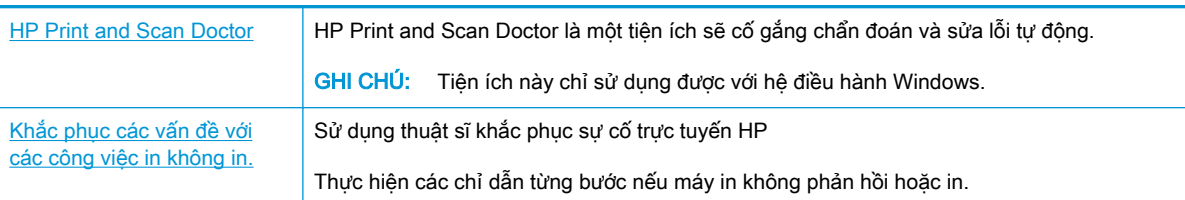

### $\mathbb{F}$  GHI CHU: HP Print and Scan Doctor và các thuật sĩ khắc phục sự cố trực tuyến HP có thể không có sẵn bằng tất cả các ngôn ngữ.

### Đọc các chỉ dẫn chung trong Trợ giúp để khắc phục các vấn đề không thể in

### Để xử lý các vấn đề về in (Windows)

Đảm bảo máy in đã được bật và có giấy trong khay nạp giấy vào. Nếu bạn vẫn không thể in, thử các bước sau theo thứ tự:

- **1**. Kiểm tra thông báo lỗi từ phần mềm máy in và giải quyết lỗi bằng cách thực hiện theo các chỉ dẫn trên màn hình.
- **2**. Ngắt kết nối cáp USB giữa máy tính và máy in, và sau đó kết nối lại cáp USB.
- **3.** Xác minh rằng máy in không bị tạm dừng hoặc ngoại tuyến.

### Để xác minh rằng máy in không bị tạm dừng hoặc ngoại tuyến.

- **a.** Tùy vào hệ điều hành của ban, thực hiện một trong các tùy chon sau:
	- Windows 10: Từ menu Start (Bắt đầu) của Windows, chon Windows System (Hệ thống Windows) từ danh sách ứng dụng, chọn Control Panel (Pa-nen Điều khiển), rồi chọn View devices and printers (Xem các thiết bị và máy in) trong Hardware and Sound (Phần cứng và Âm thanh).
	- Windows 8.1 và Windows 8: Đặt con trỏ hoặc nhấn vào góc phía trên bên phải màn hình để mở thanh Charms, nhấp vào biểu tượng Settings (Thiết lập), nhấp hoặc nhấn vào Control Panel (Pa-nen Điều khiển), và sau đó nhấp hoặc nhấn vào View devices and printers (Xem thiết bị và máy in).
	- Windows 7: Từ menu Start (Bắt đầu) của Windows, nhấp vào Devices and Printers (Thiết bị và Máy in).
- **b.** Nhấp đúp chuột hoặc nhấp chuột phải vào máy in của bạn và chọn **See what's printing** (Xem tài liệu đang in) để mở hàng đợi in.
- **c**. Trên menu Printer (Máy in), đảm bảo không có dấu kiểm cạnh Pause Printing (Tạm dừng in) hoặc Use Printer Offline (Sử dụng máy in ngoại tuyến).
- **d**. Nếu bạn đã thực hiện bất kỳ thay đổi nào, vui lòng thử in lại.

**4**. Xác minh rằng máy in được đặt là máy in mặc định.

### Để xác minh rằng máy in được đặt là máy in mặc định.

- **a.** Tùy vào hệ điều hành của ban, thực hiện một trong các tùy chon sau:
	- Windows 10: Từ menu Start (Bắt đầu) của Windows, chon Windows System (Hệ thống Windows) từ danh sách ứng dụng, chọn Control Panel (Pa-nen Điều khiển), rồi chọn View devices and printers (Xem các thiết bị và máy in) trong Hardware and Sound (Phần cứng và Âm thanh).
	- Windows 8.1 và Windows 8: Đặt con trỏ hoặc nhấn vào góc phía trên bên phải màn hình để mở thanh Charms, nhấp vào biểu tượng Settings (Thiết lập), nhấp hoặc nhấn vào Control Panel (Pa-nen Điều khiển), và sau đó nhấp hoặc nhấn vào View devices and printers (Xem thiết bị và máy in).
	- Windows 7: Từ menu Start (Bắt đầu) của Windows, nhấp vào Devices and Printers (Thiết bị và Máy in).
- **b**. Đảm bảo máy in đúng được đặt là máy in mặc định.

Máy in mặc định có một dấu kiểm trong hình tròn màu đen hoặc xanh lá cây cạnh nó.

- **c**. Nếu máy in sai được đặt làm mặc định, nhấp chuột phải vào máy in đúng và chọn Set as Default Printer (Đặt làm máy in mặc định).
- **d.** Thử sử dụng lại máy in của bạn.
- **5**. Khởi động lại trình cuộn in.

### Để khởi động lại trình cuộn in.

**a.** Tùy vào hệ điều hành của ban, thực hiện một trong các tùy chon sau:

#### Windows 10

- **i.** Từ menu Start (Bắt đầu) của Windows, chon Windows Administrative Tools (Công cu Quản trị Windows) từ danh sách ứng dụng, rồi chọn Services (Dịch vụ).
- **ii**. Nhấp chuột phải vào Print Spooler (Trình lưu trữ tạm In sau), và sau đó nhấp vào Properties (Đặc tính).
- **iii**. Trên tab General (Tổng quát), bên cạnh Startup type (Loại Khởi động), đảm bảo rằng chế đôAutomatic (Tư đông) được chon.
- **iv**. Nếu dịch vụ đang không chạy, trong Service status (Trạng thái Dịch vụ), nhấp vào Start (Bắt đầu), và sau đó nhấp vào OK.

#### Windows 8.1 và Windows 8

- **i**. Di chuyển con trỏ đến vào góc trên bên phải màn hình để mở thanh Charms, và sau đó nhấp vào biểu tượng Settings (Cài đặt).
- **ii**. Nhấp hoặc bấm vào Control Panel (Bảng Điều khiển), và sau đó nhấp hoặc bấm vào System and Security (Hệ thống và Bảo mật).
- **iii**. Nhấp hoặc bấm vào Administrative Tools (Công cụ Quản trị), và sau đó nhấp đúp hoặc bấm đúp vào Services (Dich vụ).
- **iv**. Nhấp chuột phải hoặc chạm và giữ Print Spooler (Trình lưu trữ tạm In sau), và sau đó nhấp vào Properties (Đặc tính).
- **v**. Trên tab General (Tổng quát), bên cạnh Startup type (Loại Khởi động), đảm bảo rằng chế đôAutomatic (Tư đông) được chon.
- **vi.** Nếu dịch vụ đang không chạy, trong **Service status** (Trang thái Dịch vụ), nhấp hoặc bấm vào Start (Bắt đầu), và sau đó nhấp hoặc bấm vào OK.

#### Windows 7

- **i**. Từ menu Start (Bắt đầu) Windows, nhấp vào Control Panel (Pa-nen Điều khiển), System and Security (Hệ thống và Bảo mật), và sau đó nhấp vào Administrative Tools (Công cụ Quản trị).
- **ii**. Nhấp đúp vào Services (Dịch vụ).
- **iii**. Nhấp chuột phải vào Print Spooler (Trình lưu trữ tạm In sau), và sau đó nhấp vào Properties (Đặc tính).
- **iv**. Trên tab General (Tổng quát), bên cạnh Startup type (Loại Khởi động), đảm bảo rằng chế đôAutomatic (Tư đông) được chọn.
- **v.** Nếu dịch vụ đang không chạy, trong **Service status** (Trạng thái Dịch vụ), nhấp vào Start (Bắt đầu), và sau đó nhấp vào OK.
- **b**. Đảm bảo máy in đúng được đặt là máy in mặc định.

Máy in mặc định có một dấu kiểm trong hình tròn màu đen hoặc xanh lá cây cạnh nó.

- **c**. Nếu máy in sai được đặt làm mặc định, nhấp chuột phải vào máy in đúng và chọn Set as Default Printer (Đặt làm máy in mặc định).
- **d.** Thử sử dụng lại máy in của bạn.
- **6**. Khởi động lại máy tính.
- **7**. Xóa hàng đợi in.

### Để xóa hàng đợi in.

- **a**. Tùy vào hệ điều hành của bạn, thực hiện một trong các tùy chọn sau:
	- Windows 10: Từ menu Start (Bắt đầu) của Windows, chon Windows System (Hệ thống Windows) từ danh sách ứng dụng, chọn Control Panel (Pa-nen Điều khiển), rồi chọn View devices and printers (Xem các thiết bị và máy in) trong Hardware and Sound (Phần cứng và Âm thanh).
	- Windows 8.1 và Windows 8: Đặt con trỏ hoặc nhấn vào góc phía trên bên phải màn hình để mở thanh Charms, nhấp vào biểu tượng Settings (Thiết lập), nhấp hoặc nhấn vào Control Panel (Pa-nen Điều khiển), và sau đó nhấp hoặc nhấn vào View devices and printers (Xem thiết bị và máy in).
	- Windows 7: Từ menu Start (Bắt đầu) của Windows, nhấp vào Devices and Printers (Thiết bị và Máy in).
- **b**. Nhấp đúp biểu tượng cho máy in của bạn để mở chuỗi in.
- **c**. Trên menu Printer (Máy in), nhấp vào Cancel all documents (Hủy bỏ tất cả tài liệu) hoặc Purge Print Document (Lọc tài liệu in), và sau đó nhấp vào Yes (Có) để xác nhận.
- **d**. Nếu vẫn còn tài liệu trong hàng đợi, khởi động lại máy tính và thử in lại sau khi máy tính đã khởi động.
- **e**. Kiểm tra lại hàng đợi in để đảm bảo hàng đợi đã được xóa, và sau đó thử in lại.

#### Để xử lý các vấn đề về in (OS X và macOS)

- **1**. Kiểm tra các thông báo lỗi và giải quyết.
- **2**. Ngắt kết nối và kết nối lại cáp USB.
- **3**. Xác minh sản phẩm không bị tạm dừng hoặc ngoại tuyến.

#### Để xác minh sản phẩm không bị tạm dừng hoặc ngoại tuyến

- **a.** Trong System Preferences (Ưu tiên Hệ thống), nhấp vào Printers & Scanners (Máy in & Máy chup quét).
- **b**. Nhấp vào nút Open Print Queue (Mở Hàng đợi In).
- **c**. Nhấp vào công việc in để chọn nó.

Sử dụng các nút sau để quản lý công việc in:

- Delete (Xóa): Hủy công việc in được chọn.
- Hold (Giữ): Tam dừng công việc in được chọn.
- Resume (Tiếp tục): Tiếp tục công việc in đã tạm dừng.
- Pause Printer (Tạm dừng Máy in): Tạm dừng tất cả các công việc in trong hàng đợi in.
- **d**. Nếu bạn đã thực hiện bất kỳ thay đổi nào, vui lòng thử in lại.
- **4**. Khởi động lại máy tính.

### Khắc phục các vấn đề về chất lượng in

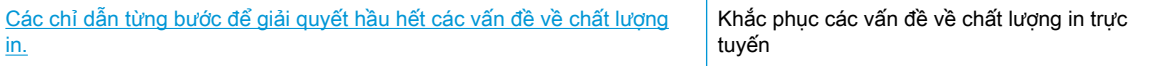

### Đọc các chỉ dẫn chung trong Trợ giúp để giải quyết các vấn đề về chất lượng in

 $\mathbb{P}$  GHI CHÚ: Để bảo vê các đầu in không bị khô hết mực, luôn tắt máy in sử dụng nút Power (Nguồn điện), và chờ cho đến khi đèn của nút Power (Nguồn điện) biến mất.

### Để cải thiện chất lượng in (Windows)

**1**. Đảm bảo bạn đang sử dụng đầu in và mực in HP chính hãng.

- Đảm bảo rằng tất cả các hộp mực được đổ đầy mực trên vạch chỉ mức tối thiểu.
- Xem xét việc đổ đầy các hộp mực nếu mực sắp chạm đến vạch chỉ mức tối thiểu.
- **2.** Kiểm tra loại giấy.
	- Dể có chất lượng in tốt nhất, sử dụng giấy HP chất lượng cao, hoặc giấy tuân theo tiêu chuẩn ColorLok®. Để biết thêm thông tin, xem [Điều cơ bản về giấy thuộc trang 15.](#page-18-0)
	- Luôn đảm bảo rằng giấy mà bạn đang in phẳng. Để có kết quả tốt nhất khi in ảnh, sử dụng HP Advanced Photo Paper (Giấy In Ảnh Cao cấp của HP).
	- Lưu trữ giấy đặc biệt trong bao bì ban đầu của nó trong một túi nhựa có nắp kéo trên một bề mặt phẳng ở địa điểm thoáng mát, khô ráo. Khi bạn đã sẵn sàng in, chỉ lấy số lượng giấy mà bạn định sử dụng ngay. Khi bạn đã in xong, vui lòng để lại giấy ảnh chưa sử dụng vào túi nhựa. Điều này giúp giữ giấy ảnh khỏi bị quăn.
- **3.** Kiểm tra phần mềm máy in để xem thiết lập in có phù hợp với loại giấy mà bạn đang sử dụng hay không. Để biết thêm thông tin về các thiết lập in, xem [Lời khuyên thiết lập máy in](#page-33-0) [thuộc trang 30.](#page-33-0)
- **4**. Căn chỉnh các đầu in.

### Để căn chỉnh các đầu in

- **a.** Nap giấy trắng thường chưa sử dụng khổ A4 hoặc letter vào khay nạp.
- **b**. Mở phần mềm máy in. Để biết thêm thông tin, xem [Mở phần mềm máy in HP \(Windows\)](#page-21-0)  [thuộc trang 18.](#page-21-0)
- **c**. Trong phần mềm máy in, nhấp vào In và sau đó nhấp vào Maintain Your Printer (Bảo trì Máy in của bạn) để vào printer toolbox (hộp công cụ máy in).

Hộp công cụ của máy in xuất hiện.

**d**. Nhấp vào Align Cartridges (Căn chỉnh Hộp mực) trên tab Device Services (Các Dịch vụ Thiết bị).

Máy in in ra một trang căn chỉnh.

- **e**. Thực hiện theo các hướng dẫn trên màn hình để căn chỉnh hộp mực. Tái chế hoặc loại bỏ tờ căn chỉnh hộp mực sau.
- **5**. In trang chẩn đoán nếu hộp mực không còn ít mực.

### Để in một trang chẩn đoán

- **a.** Nap giấy trắng thường chưa sử dụng khổ A4 hoặc letter vào khay nap.
- **b**. Mở phần mềm máy in. Để biết thêm thông tin, xem [Mở phần mềm máy in HP \(Windows\)](#page-21-0)  [thuộc trang 18.](#page-21-0)
- **c**. Trong phần mềm máy in, nhấp vào In và sau đó nhấp vào Maintain Your Printer (Bảo trì Máy in của bạn) để vào printer toolbox (hộp công cụ máy in).
- **d**. Nhấp vào Print Diagnostic Information (In thông tin chẩn đoán) trên tab Device Reports (Báo cáo thiết bị) để in trang chẩn đoán.

**6**. Xem lại các Hộp màu Lục lam, Đỏ tươi, Vàng, và Đen cùng với nội dung khác trên trang chẩn đoán.

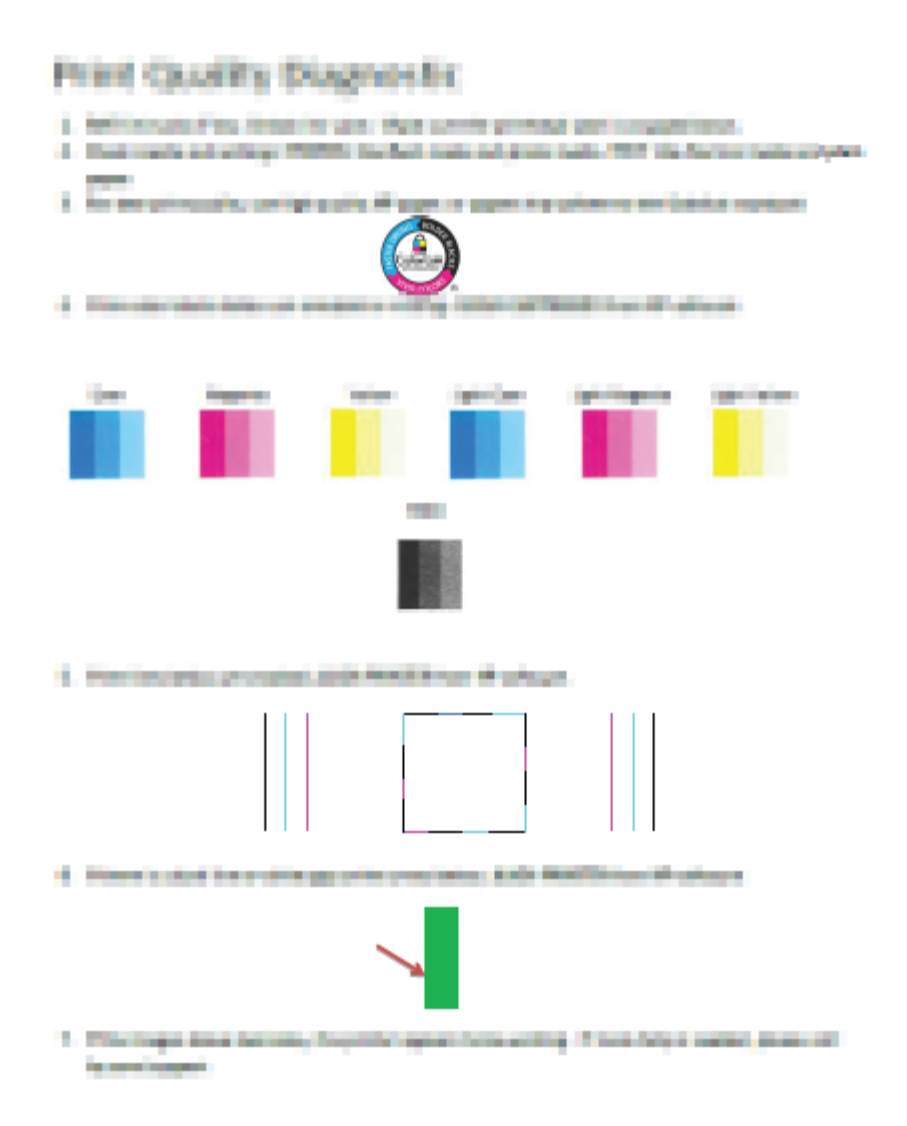

**7**. Vệ sinh các đầu in, nếu trang chẩn đoán cho thấy các mảng hoặc thiếu các phần hộp màu và hộp đen.

### Để vệ sinh các đầu in

- **A THẬN TRỌNG:** Chỉ làm sạch đầu in khi cần thiết. Vệ sinh khi không cần thiết sẽ làm lãng phí mực và rút ngắn tuổi thọ của đầu in.
	- **a**. Nạp giấy trắng thường chưa sử dụng khổ A4 hoặc letter vào khay nạp.
	- **b**. Mở phần mềm máy in. Để biết thêm thông tin, xem [Mở phần mềm máy in HP \(Windows\)](#page-21-0)  [thuộc trang 18.](#page-21-0)
- **c**. Trong phần mềm máy in, nhấp vào In và sau đó nhấp vào Maintain Your Printer (Bảo trì máy in của bạn) để vào Printer Toolbox (Hộp công cụ máy in).
- **d**. Nhấp vào Clean Cartridges (Vệ sinh Hộp mực) trên tab Device Services (Các Dịch vụ Thiết bị). Làm theo các chỉ dẫn trên màn hình.
- 8. Nếu tiếp tục gặp các vấn đề về chất lượng in sau khi ban vệ sinh và căn chỉnh đầu in, vui lòng liên hệ với bộ phận hỗ trợ của HP. Để biết thêm thông tin, xem [Bộ phận hỗ trợ của HP](#page-69-0)  [thuộc trang 66.](#page-69-0)

### Để cải thiện chất lượng in (OS X và macOS)

- **1**. Đảm bảo bạn đang sử dụng đầu in và mực in HP chính hãng.
	- Đảm bảo rằng tất cả các hộp mực được đổ đầy mực trên vạch chỉ mức tối thiểu.
	- Xem xét việc đổ đầy các hộp mực nếu mực sắp chạm đến vạch chỉ mức tối thiểu.
- **2.** Kiểm tra loại giấy.
	- Dể có chất lượng in tốt nhất, sử dụng giấy HP chất lượng cao, hoặc giấy tuân theo tiêu chuẩn ColorLok®. Để biết thêm thông tin, xem [Điều cơ bản về giấy thuộc trang 15.](#page-18-0)
	- Luôn đảm bảo rằng giấy mà bạn đang in phẳng. Để có kết quả tốt nhất khi in ảnh, sử dụng HP Advanced Photo Paper (Giấy In Ảnh Cao cấp của HP).
	- Lưu trữ giấy đặc biệt trong bao bì ban đầu của nó trong một túi nhựa có nắp kéo trên một bề mặt phẳng ở địa điểm thoáng mát, khô ráo. Khi bạn đã sẵn sàng in, chỉ lấy số lượng giấy mà bạn định sử dụng ngay. Khi bạn đã in xong, vui lòng để lại giấy ảnh chưa sử dụng vào túi nhựa. Điều này giúp giữ giấy ảnh khỏi bị quăn.
- **3**. Đảm bảo bạn đã chọn loại giấy và chất lượng in thích hợp trong hộp thoại Print (In).
- **4**. Căn chỉnh các đầu in.

### Để căn chỉnh đầu in từ phần mềm

- **a**. Nạp giấy trắng trơn cỡ A4 hoặc cỡ giấy viết thư vào khay nạp giấy vào.
- **b**. Mở HP Utility.

 $\mathbb{R}^n$  GHI CHU: HP Utility nằm trong thư mục HP trong thư mục Applications (Ứng dụng).

- **c**. Chọn máy in của bạn từ danh sách các thiết bị ở bên trái của cửa sổ.
- **d**. Nhấp vào Align (Căn chỉnh).
- **e**. Nhấp vào Align (Căn chỉnh) và làm theo các hướng dẫn trên màn hình.
- **f**. Nhấp vào All Settings (Tất cả Thiết lập) để trở về khung giao diện Thông tin và Hỗ trợ .
- **5**. In trang kiểm thử.

### Để in trang kiểm thử

- **a**. Nạp giấy trắng trơn cỡ A4 hoặc cỡ giấy viết thư vào khay nạp giấy vào.
- **b**. Mở HP Utility.

 $\mathbb{F}$  GHI CHU: HP Utility nằm trong thư mục HP trong thư mục Applications (Ứng dụng).

- **c**. Chọn máy in của bạn từ danh sách các thiết bị ở bên trái của cửa sổ.
- **d**. Nhấp vào Test Page (Trang Kiểm thử).
- **e**. Nhấp vào nút Print Test Page (In Trang Kiểm thử), và làm theo các hướng dẫn trên màn hình.
- **6**. Nếu trang chẩn đoán hiển thị các vết mực hoặc các phần văn bản bị thiếu hoặc các ô màu, vui lòng làm sạch đầu phun tự động.

#### Để làm sạch đầu phun tự động

- **a**. Nạp giấy Letter hoặc A4, giấy trắng vào khay nạp giấy.
- **b**. Mở HP Utility.

 $\mathbb{R}^n$  GHI CHU: HP Utility nằm trong thư mục HP trong thư mục Applications (Ứng dụng).

- **c**. Chọn máy in của bạn từ danh sách các thiết bị ở bên trái của cửa sổ.
- **d**. Nhấp vào Clean Printheads (Làm sạch Đầu phun).
- **e**. Nhấp vào Clean (Làm sạch), và làm theo các hướng dẫn trên màn hình.
- **A THẬN TRỌNG:** Chỉ làm sạch đầu phun khi cần thiết. Làm sạch đầu phun khi không cần thiết sẽ làm lãng phí mực và rút ngắn tuổi thọ của đầu phun.
- **jiiing GHI CHÚ:** Nếu chất lượng in vẫn kém sau khi bạn làm sạch xong, vui lòng thử căn chỉnh đầu phun. Nếu tiếp tục gặp các vấn đề về chất lượng in sau khi bạn làm sạch và căn chỉnh đầu phun, vui lòng liên hệ với bộ phận hỗ trợ HP. Để biết thêm thông tin, xem [Bộ phận hỗ](#page-69-0) [trợ của HP thuộc trang 66.](#page-69-0)
- **f**. Nhấp vào All Settings (Tất cả Thiết lập) để trở về khung giao diện Thông tin và Hỗ trợ .

# <span id="page-68-0"></span>Các vấn đề về phần cứng máy in

### Đóng cửa tháo lắp đầu in

Cửa đầu in phải được đóng để bắt đầu in.

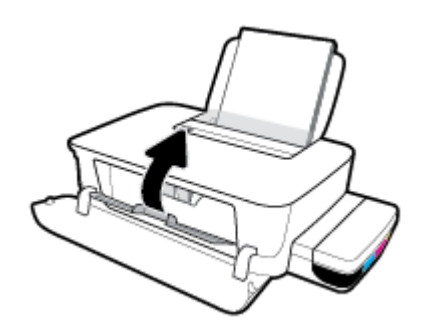

### Máy in đột ngột tắt

- Kiểm tra nguồn và các kết nối nguồn điện.
- Đảm bảo dây nguồn của máy in được kết nối chắc chắn với ổ cắm điện đang hoạt động.
- $\overline{B}$  GHI CHÚ: Khi Tự động Tắt được kích hoạt, máy in sẽ tự động tắt sau 2 giờ không hoạt động nhằm giúp giảm bớt việc sử dụng năng lượng. Để biết thêm thông tin, xem Tư động Tắt thuộc trang 21.

### Giải quyết lỗi của máy in

Tắt máy in, rồi bật máy in. Nếu cách đó không giải quyết được vấn đề, liên hệ với bộ phận hỗ trợ của HP.

# <span id="page-69-0"></span>Bộ phận hỗ trợ của HP

Để có các bản cập nhật sản phẩm và thông tin hỗ trợ mới nhất, truy cập trang web hỗ trợ máy in tại www.support.hp.com. Bộ phận hỗ trợ trực tuyến HP cung cấp nhiều tùy chọn để giúp máy in của bạn:

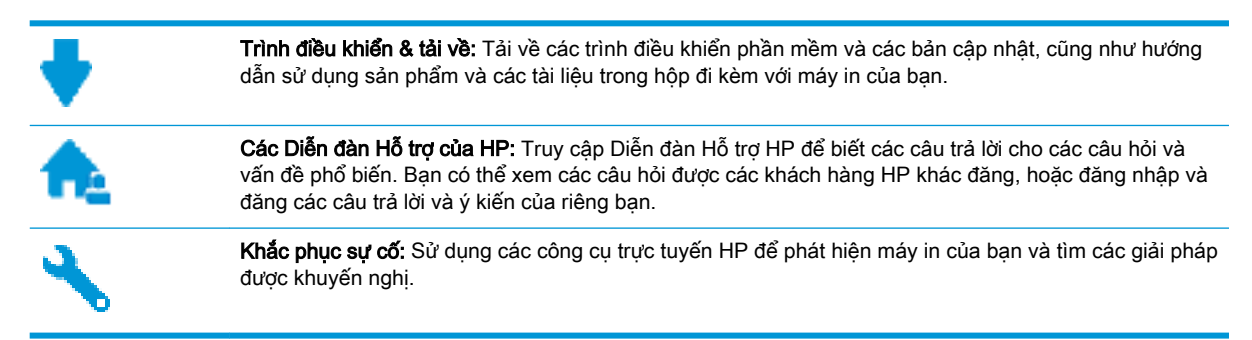

### Liên hệ với HP

Nếu bạn cần hỗ trợ từ đại diện hỗ trợ kỹ thuật của HP để giải quyết vấn đề, truy cập Liên hệ Trang web Hỗ trợ. Các tùy chon liên lạc sau có sẵn miễn phí cho các khách hàng còn trong thời gian bảo hành (Hỗ trợ được đại lý HP thực hiện cho các khách hàng đã hết hạn bảo hành có thể mất phí):

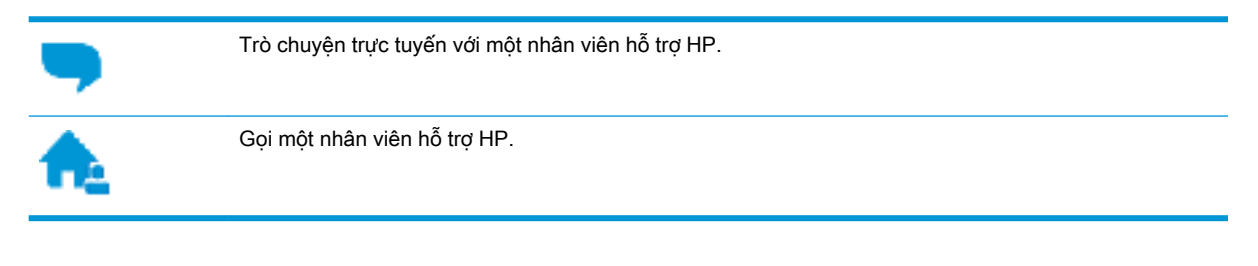

Khi liên hệ với bộ phận hỗ trợ của HP, sẵn sàng cung cấp các thông tin sau:

- Tên sản phẩm (nằm trên máy in, như HP Ink Tank 115)
- Số hiệu sản phẩm (đặt bên trong cửa trước)

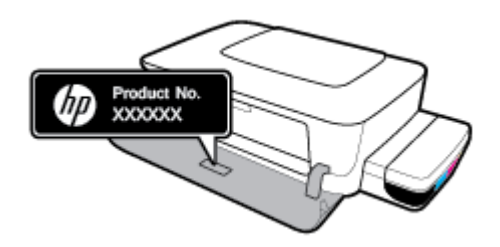

Số sê-ri (nằm ở phía sau hoặc đáy của máy in)

### Đăng ký máy in

Bằng cách chỉ dành ra một vài phút nhanh chóng để đăng ký, bạn có thể được hưởng dịch vụ nhanh hơn, hỗ trợ hiệu quả hơn, và các cảnh báo hỗ trợ sản phẩm. Nếu bạn không đăng ký máy in của mình trong khi đang cài đặt phần mềm, bạn có thể đăng ký ngay tại [http://www.register.hp.com.](http://www.register.hp.com)

### Các tùy chọn bảo hành bổ sung

Các kế hoạch dịch vụ mở rộng có sẵn cho máy in với chi phí bổ sung. Truy cập www.support.hp.com , chọn quốc gia/khu vực và ngôn ngữ của bạn, sau đó khám phá các tùy chọn bảo hành mở rộng có sẵn cho máy in của bạn.

# **A** Thông tin kỹ thuật

Phần này cung cấp các thông số kỹ thuật và thông tin pháp định cho máy in. Thông tin ở đây có thể thay đổi mà không cần báo trước.

Phần này chứa các chủ đề sau:

- [Thông số kỹ thuật](#page-72-0)
- [Thông báo quy định](#page-74-0)
- [Chương trình quản lý sản phẩm môi trường](#page-76-0)
# <span id="page-72-0"></span>Thông số kỹ thuật

Để biết thêm thông tin, truy cập trang web hỗ trợ HP tại www.support.hp.com .

#### Các yêu cầu hệ thống

Có thể tìm thấy các yêu cầu hệ thống và phần mềm trong tập tin Đọc tôi, tập tin này sẵn có trong CD phần mềm máy in HP (nếu được cung cấp). Bạn cũng có thể truy cập vào www.support.hp.com để có các cập nhật gần nhất.

#### Thông số kỹ thuật về môi trường

- Phạm vi nhiệt độ vận hành khuyến cáo: 15℃ đến 30℃ (59°F đến 86°F)
- Phạm vi nhiệt độ vận hành cho phép: 5℃ đến 40℃ (41℉ đến 104℉)
- Dô ẩm: 15% đến 80% RH không ngưng tụ; Điểm sương tối đa 28°C
- Phạm vi nhiệt độ (lưu trữ) không vận hành: -40℃ đến 60℃ (-40℉ đến 140℉)
- Khi có trường điện từ cao, bản in ra từ máy in có thể hơi méo
- HP khuyến cáo việc sử dụng cáp USB có độ dài dài nhỏ hơn hoặc bằng 3 m để giảm thiểu nhiễu được phun vào do trường điện từ cao tiềm ẩn

#### Dung lượng khay nạp giấy vào

- Tờ giấy thường (80 g/m<sup>2</sup> [20lb]): Lên tới 60 tờ
- Phong bì: Lên tới 5 tờ
- Thẻ chỉ mục: Lên tới 20 tờ
- Tờ giấy ảnh: Lên tới 20 tờ

#### Dung lượng khay giấy ra

- Tờ giấy thường (80 g/m<sup>2</sup> [20lb]): Lên tới 25 tờ
- Phong bì: Lên tới 5 tờ
- Thẻ chỉ mục: Lên tới 20 tờ
- Tờ giấy ảnh: Lên tới 20 tờ

#### Cỡ giấy

● Để có danh sách các kích cỡ giấy được hỗ trợ, xem phần mềm máy in.

#### Trọng lượng giấy

- Giấy thường: 64 đến 90 g/m<sup>2</sup> (16 đến 24 lb)
- Phong bì: 75 đến 90 g/m<sup>2</sup> (20 đến 24 lb)
- **•** Thẻ: Lên tới 200 g/m<sup>2</sup> (110-lb chỉ số tối đa)
- Giấy ảnh: Lên tới 300 g/m<sup>2</sup> (145 lb)

#### <span id="page-73-0"></span>Thông số kỹ thuật in

- Vận tốc in khác nhau phụ thuộc vào độ phức tạp của tài liệu.
- Phương thức: máy in phun nhiệt thả theo yêu cầu
- Ngôn ngữ: PCL3 GUI

#### Độ phân giải in

● Để biết các đô phân giải in được hỗ trợ, truy cập trang web hỗ trợ máy in tại www.support.hp.com.

#### Thông tin âm thanh

● Nếu bạn có truy cập Internet, bạn có thể truy cập thông tin âm thanh từ HP website (trang web của HP).

# <span id="page-74-0"></span>Thông báo quy định

Máy in đáp ứng các yêu cầu sản phẩm của các cơ quan quản lý trong quốc gia/khu vực của bạn.

Phần này chứa các chủ đề sau:

- Số nhân dạng model quy định
- Tuyên bố FCC
- [Thông báo về Quy định của Liên minh châu Âu](#page-75-0)
- [Products with external AC Adapters](#page-75-0)

### Số nhận dạng model quy định

Nhằm mục đích nhận dạng theo quy định, sản phẩm của bạn được chỉ định một Số Model Quy định. Số model quy định này không nên bị nhầm lẫn với các tên tiếp thị hoặc các số sản phẩm.

# Tuyên bố FCC

The United States Federal Communications Commission (in 47 CFR 15.105) has specified that the following notice be brought to the attention of users of this product.

This equipment has been tested and found to comply with the limits for a Class B digital device, pursuant to Part 15 of the FCC Rules. These limits are designed to provide reasonable protection against harmful interference in a residential installation. This equipment generates, uses and can radiate radio frequency energy and, if not installed and used in accordance with the instructions, may cause harmful interference to radio communications. However, there is no guarantee that interference will not occur in a particular installation. If this equipment does cause harmful interference to radio or television reception, which can be determined by turning the equipment off and on, the user is encouraged to try to correct the interference by one or more of the following measures:

- Reorient or relocate the receiving antenna.
- Increase the separation between the equipment and the receiver.
- Connect the equipment into an outlet on a circuit different from that to which the receiver is connected.
- Consult the dealer or an experienced radio/TV technician for help.

NOTE: If the product has an Ethernet / LAN port with metallic casing then use of a shielded interface cable is required to comply with the Class B limits of Part 15 of FCC rules.

Modifications (part 15.21)

Any changes or modifications made to this device that are not expressly approved by HP may void the user's authority to operate the equipment.

For further information, contact: Manager of Corporate Product Regulations, HP Inc. 1501 Page Mill Road, Palo Alto, CA 94304, U.S.A.

This device complies with Part 15 of the FCC Rules. Operation is subject to the following two conditions: (1) this device may not cause harmful interference, and (2) this device must accept any interference received, including interference that may cause undesired operation.

# <span id="page-75-0"></span>Thông báo về Quy định của Liên minh châu Âu

 $\epsilon$ 

Các sản phẩm mang nhãn hiệu CE tuân thủ Chỉ thị của EU áp dụng và các Tiêu chuẩn Châu Âu Hài hòa liên quan. Bạn có thể tìm thấy Bản tuyên bố Tuân thủ đầy đủ trong trang web dưới đây:

[www.hp.eu/certificates](http://www.hp.eu/certificates) (Tìm kiếm theo tên model sản phẩm hoặc Số Hiệu Quy định của sản phẩm (RMN), có thể tìm thấy những thông tin này trên nhãn quy định.)

Đầu mối liên hệ để tìm hiểu về các vấn đề quy định là HP Deutschland GmbH, HQ-TRE, 71025, Boeblingen, Đức.

### Products with external AC Adapters

CE compliance of this product is valid only if powered with the correct CE-marked AC adapter provided by HP.

# <span id="page-76-0"></span>Chương trình quản lý sản phẩm môi trường

HP cam kết cung cấp các sản phẩm có chất lượng theo quy trình thân thiện với môi trường. Thiết kế nhằm tái chế đã được kết hợp vào sản phẩm này. Số nguyên vật liệu đã được giữ ở mức tối thiểu trong khi đảm bảo đúng chức năng và độ tin cậy. Các nguyên vật liệu khác nhau đã được thiết kế để dễ tách. Các chốt và các kết nối khác dễ xác định vị trí, tiếp cận, và tháo sử dụng các công cụ phổ biến. Các bộ phận ưu tiên cao đã được thiết kế nhằm tiếp cận nhanh chóng để tháo gỡ và sửa chữa hiệu quả.

Để biết thêm thông tin, truy cập trang web Cam kết đối với Môi trường của HP tại:

[www.hp.com/hpinfo/globalcitizenship/environment](http://www.hp.com/hpinfo/globalcitizenship/environment/index.html)

- Lời khuyên về Sinh thái
- [Quy định của Ủy ban Liên minh Châu Âu 1275/2008](#page-77-0)
- **Giấy**
- Nhưa
- [Bảng chỉ dẫn an toàn](#page-77-0)
- [Chương trình tái chế](#page-77-0)
- [Chương trình tái chế phụ kiện mực in HP](#page-77-0)
- Tiêu thu điện
- [Cách thải bỏ rác thải thiết bị dành cho người dùng](#page-78-0)
- [Thải bỏ chất thải tại Brazil](#page-78-0)
- [Các hóa chất](#page-78-0)
- [Tuyên bố về Ghi nhãn Tình trạng Hiện diện các Chất bị Hạn chế \(Đài Loan\)](#page-79-0)
- [Bảng các Chất/Thành phần Độc hại và Nguy hiểm và Hàm lượng của chúng \(Trung Quốc\)](#page-79-0)
- Hạn chế chất nguy hiểm (Ấn Đô)
- [Chỉ thị về Hạn chế chất nguy hiểm \(Thổ Nhĩ Kỳ\)](#page-80-0)
- **[EPEAT](#page-80-0)**
- [Thông tin cho người dùng Nhãn sinh thái SEPA \(Trung Quốc\)](#page-81-0)
- · [Nhãn Năng lượng tại Trung Quốc dành cho Máy in, Máy fax, và Máy photocopy](#page-81-0)

### Lời khuyên về Sinh thái

HP cam kết trợ giúp khách hàng giảm bớt ảnh hưởng của họ đến môi trường. Vui lòng truy cập trang web Chương trình Môi trường và Sáng kiến HP để biết thêm thông tin về các sáng kiến về môi trường của HP.

[www.hp.com/hpinfo/globalcitizenship/environment/](http://www.hp.com/hpinfo/globalcitizenship/environment/)

# <span id="page-77-0"></span>Quy định của Ủy ban Liên minh Châu Âu 1275/2008

Để có dữ liệu về nguồn điện của sản phẩm, bao gồm mức tiêu thụ điện của sản phẩm ở chế độ chờ khi được nối mạng nếu tất cả các cổng mạng có dây được kết nối và tất cả các cổng mạng không dây được kích hoạt, vui lòng tham khảo phần P14 'Thông tin Bổ sung' của Bản tuyên bố ECO CÔNG NGHỆ THÔNG TIN tại [www.hp.com/hpinfo/globalcitizenship/environment/productdata/itecodesktop](http://www.hp.com/hpinfo/globalcitizenship/environment/productdata/itecodesktop-pc.html)[pc.html](http://www.hp.com/hpinfo/globalcitizenship/environment/productdata/itecodesktop-pc.html).

# Giấy

Sản phẩm này phù hợp để sử dụng giấy tái chế theo tiêu chuẩn DIN 19309 và EN 12281:2002.

### Nhựa

Các bộ phận nhựa trên 25 gam được đánh dấu theo các tiêu chuẩn quốc tế để tăng cường khả năng xác định các loại nhựa cho mục đích tái chế vào cuối vòng đời sản phẩm.

# Bảng chỉ dẫn an toàn

Bảng Chỉ dẫn An toàn, thông tin về môi trường và an toàn sản phẩm có sẵn tại [www.hp.com/go/](http://www.hp.com/go/ecodata) [ecodata](http://www.hp.com/go/ecodata) hoặc được cung cấp theo yêu cầu.

### Chương trình tái chế

HP cung cấp ngày càng nhiều chương trình đổi trả sản phẩm và tái chế tại nhiều quốc gia/khu vực, và các đối tác có một số trung tâm tái chế điện tử lớn nhất trên toàn thế giới. HP bảo tồn các nguồn tài nguyên bằng cách bán lại một số sản phẩm phổ biến nhất. Để biết thêm thông tin về tái chế các sản phẩm HP, vui lòng truy cập:

[www.hp.com/hpinfo/globalcitizenship/environment/recycle/](http://www.hp.com/hpinfo/globalcitizenship/environment/recycle/)

# Chương trình tái chế phụ kiện mực in HP

HP cam kết bảo vệ môi trường. Chương trình Tái chế Phụ kiện Mực in HP có mặt tại nhiều quốc gia/khu vực, và cho phép quý vị tái chế hộp mực và hộp mực in miễn phí. Để biết thêm thông tin, vui lòng truy cập trang web sau:

[www.hp.com/hpinfo/globalcitizenship/environment/recycle/](http://www.hp.com/hpinfo/globalcitizenship/environment/recycle/)

# Tiêu thụ điện

Thiết bị tạo ảnh và in mang lô-gô ENERGY STAR® của HP được chứng nhận bởi Cơ quan Bảo vệ Môi trường Hoa Kỳ. Nhãn hiệu dưới đây sẽ xuất hiện trên những sản phẩm tạo ảnh được chứng nhận ENERGY STAR:

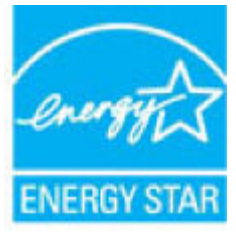

Thông tin bổ sung của model sản phẩm tạo ảnh được chứng nhận ENERGY STAR được liệt kê tại: [www.hp.com/go/energystar](http://www.hp.com/go/energystar)

# <span id="page-78-0"></span>Cách thải bỏ rác thải thiết bị dành cho người dùng

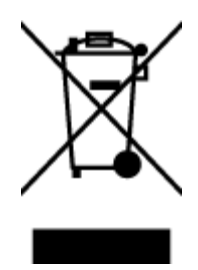

Biểu tượng này có nghĩa rằng không thải bỏ sản phẩm của bạn cùng với rác thải sinh hoạt khác. Thay vào đó, bạn phải bảo vệ sức khỏe của con người và môi trường bằng cách chuyển rác thải thiết bị của bạn đến điểm thu gom được chỉ định để tái chế rác thải thiết bị điện và điện tử. Để biết thêm thông tin, vui lòng liên hệ dịch vụ thải bỏ rác thải sinh hoạt của bạn, hoặc truy cập <http://www.hp.com/recycle>.

### Thải bỏ chất thải tại Brazil

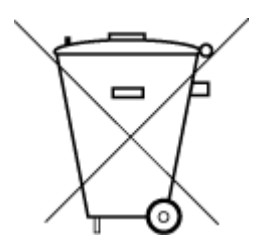

Não descarte o produto eletronico em lixo comum

Este produto eletrônico e seus componentes não devem ser descartados no lixo comum, pois embora estejam em conformidade com padrões mundiais de restrição a substâncias nocivas, podem conter, ainda que em quantidades mínimas, substâncias impactantes ao meio ambiente. Ao final da vida útil deste produto, o usuário deverá entregá-lo à HP. A não observância dessa orientação sujeitará o infrator às sanções previstas em lei.

Após o uso, as pilhas e/ou baterias dos produtos HP deverão ser entregues ao estabelecimento comercial ou rede de assistência técnica autorizada pela HP.

Para maiores informações, inclusive sobre os pontos de recebimento, acesse:

[www.hp.com.br/reciclar](http://www.hp.com.br/reciclar)

## Các hóa chất

HP cam kết cung cấp cho các khách hàng thông tin về hóa chất trong sản phẩm của chúng tôi theo các yêu cầu hợp pháp như REACH *(Quy định của Liên minh Châu Âu (EC) số No 1907/2006 của Hội đồng và Nghi viên Châu Âu)*. Báo cáo thông tin về hóa chất cho sản phẩm này có tại: [www.hp.com/go/reach.](http://www.hp.com/go/reach)

# <span id="page-79-0"></span>Tuyên bố về Ghi nhãn Tình trạng Hiện diện các Chất bị Hạn chế (Đài Loan)

#### 限用物質含有情況標示聲明書

Declaration of the Presence Condition of the Restricted Substances Marking

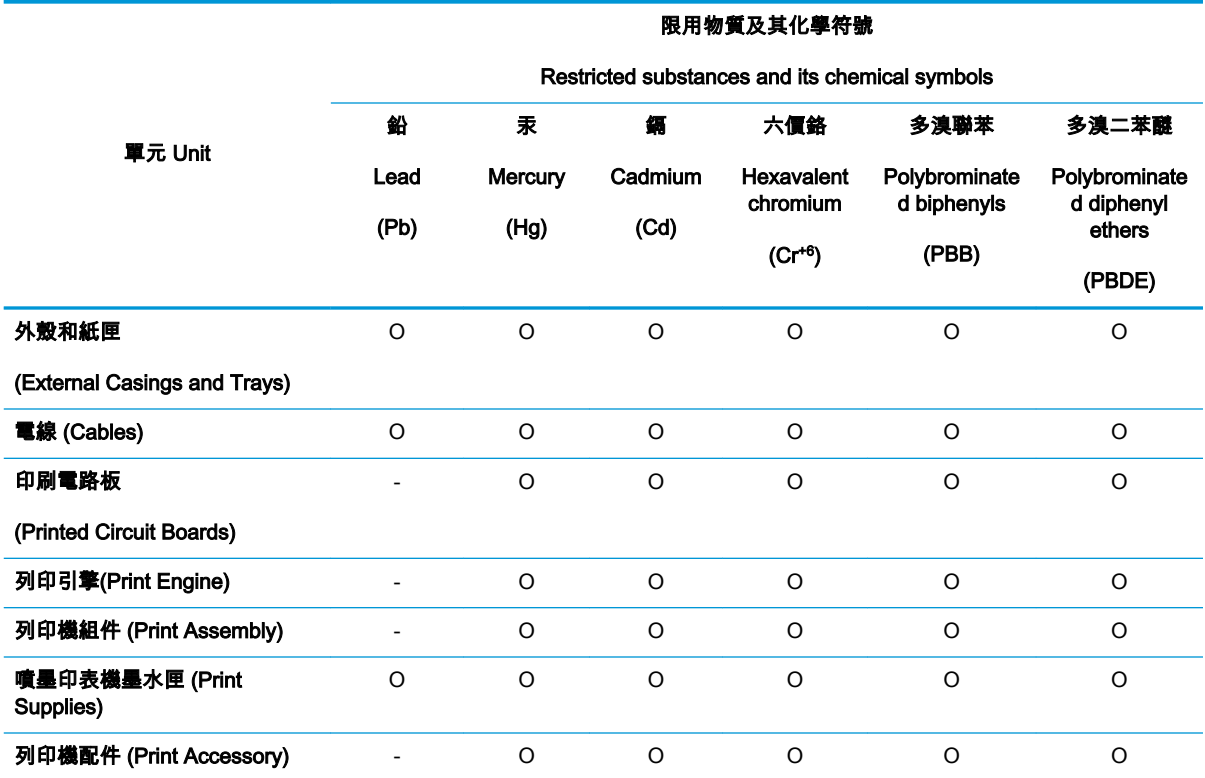

備考 1.〝超出 0.1 wt %〞及〝超出 0.01 wt %〞係指限用物質之百分比含量超出百分比含量基準值。

Note 1: "Exceeding 0.1 wt %" and "exceeding 0.01 wt %" indicate that the percentage content of the restricted substance exceeds the reference percentage value of presence condition.

備考 2.〝O〞係指該項限用物質之百分比含量未超出百分比含量基準值。

Note 2: "O" indicates that the percentage content of the restricted substance does not exceed the percentage of reference value of presence.

備考 3.〝-〞係指該項限用物質為排除項目。

Note 3: The "−" indicates that the restricted substance corresponds to the exemption.

若要存取產品的最新使用指南或手冊,請前往 [www.support.hp.com](http://www.support.hp.com)。選取**搜尋您的產品**,然後依照 畫 面上的指示繼續執行。

To access the latest user guides or manuals for your product, go to [www.support.hp.com](http://www.support.hp.com). Select Find your product, and then follow the onscreen instructions.

### Bảng các Chất/Thành phần Độc hại và Nguy hiểm và Hàm lượng của chúng (Trung Quốc)

#### 产品中有害物质或元素的名称及含量

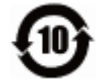

<span id="page-80-0"></span>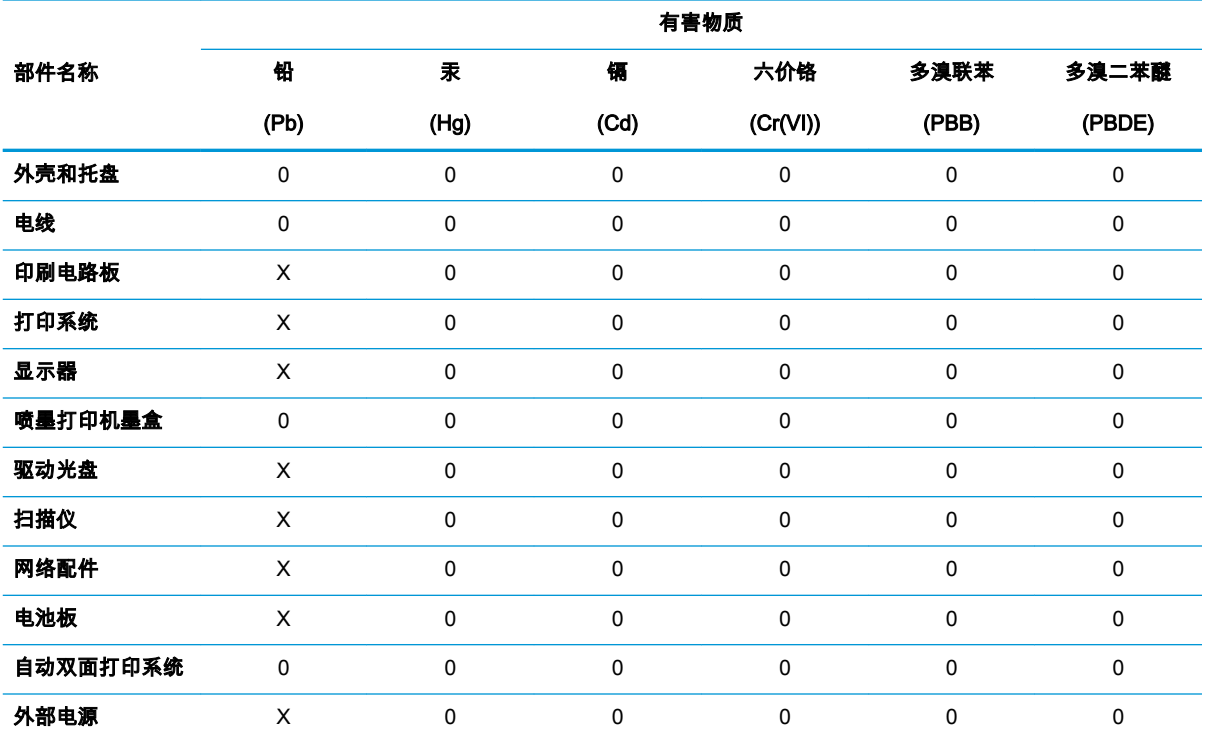

本表格依据 SJ/T 11364 的规定编制。

0:表示该有害物质在该部件所有均质材料中的含量均在 GB/T 26572 规定的限量要求以下。

X:表示该有害物质至少在该部件的某一均质材料中的含量超出 GB/T 26572 规定的限量要求。

此表中所有名称中含 "X" 的部件均符合欧盟 RoHS 立法。

注:环保使用期限的参考标识取决于产品正常工作的温度和湿度等条件。

# Hạn chế chất nguy hiểm (Ấn Độ)

This product, as well as its related consumables and spares, complies with the reduction in hazardous substances provisions of the "India E-waste Rule 2016." It does not contain lead, mercury, hexavalent chromium, polybrominated biphenyls or polybrominated diphenyl ethers in concentrations exceeding 0.1 weight % and 0.01 weight % for cadmium, except where allowed pursuant to the exemptions set in Schedule 2 of the Rule.

### Chỉ thị về Hạn chế chất nguy hiểm (Thổ Nhĩ Kỳ)

Türkiye Cumhuriyeti: EEE Yönetmeliğine Uygundur

### EPEAT

Most HP products are designed to meet EPEAT. EPEAT is a comprehensive environmental rating that helps identify greener electronics equipment. For more information on EPEAT go to

[www.epeat.net](http://www.epeat.net). For information on HP's EPEAT registered products go to [www.hp.com/hpinfo/](http://www.hp.com/hpinfo/globalcitizenship/environment/pdf/epeat_printers.pdf) [globalcitizenship/environment/pdf/epeat\\_printers.pdf.](http://www.hp.com/hpinfo/globalcitizenship/environment/pdf/epeat_printers.pdf)

#### <span id="page-81-0"></span>Thông tin cho người dùng Nhãn sinh thái SEPA (Trung Quốc)

#### 中国环境标识认证产品用户说明

噪声大于 63.0 dB(A) 的办公设备不宜放置于办公室内,请在独立的隔离区域使用。

如需长时间使用本产品或打印大量文件,请确保在通风良好的房间内使用。

如您需要确认本产品处于零能耗状态,请按下电源关闭按钮,并将插头从电源插座断开。

您可以使用再生纸,以减少资源耗费。

### Nhãn Năng lượng tại Trung Quốc dành cho Máy in, Máy fax, và Máy photocopy

#### 复印机、打印机和传真机能源效率标识实施规则

依据"复印机、打印机和传真机能源效率标识实施规则",该打印机具有中国能效标识。标识上显示的能 效等级和操作模式值根据"复印机、打印机和传真机能效限定值及能效等级"标准("GB 21521")来确定 和计算。

1. 能效等级

产品能效等级分 3 级,其中 1 级能效最高。能效限定值根据产品类型和打印速度由标准确定。能 效等级则根据基本功耗水平以及网络接口和内存等附加组件和功能的功率因子之和来计算。

2. 能效信息

喷墨打印机

操作模式功率

睡眠状态的能耗按照 GB 21521 的标准来衡量和计算。该数据以瓦特 (W) 表示。

– 待机功率

待机状态是产品连接到电网电源上功率最低的状态。该状态可以延续无限长时间,且使用者 无法改变此状态下产品的功率。对于"成像设备"产品,"待机"状态通常相当于"关闭"状态,但 也可能相当于"准备"状态或者"睡眠"状态。该数据以瓦特 (W) 表示。

睡眠状态预设延迟时间

出厂前由制造商设置的时间决定了该产品在完成主功能后进入低耗模式(例如睡眠、自动关 机)的时间。该数据以分钟表示。

附加功能功率因子之和

网络接口和内存等附加功能的功率因子之和。该数据以瓦特 (W) 表示。

标识上显示的能耗数据是根据典型配置测量得出的数据,此类配置包含登记备案的打印机依据复印 机、打印机和传真机能源效率标识实施规则所选的所有配置。因此,该特定产品型号的实际能耗可能 与标识上显示的数据有所不同。

要了解规范的更多详情,请参考最新版的 GB 21521 标准。

# Bảng chú dẫn

#### B

bảng điều khiển tính năng [6](#page-9-0) nút [6](#page-9-0) bảo hành [67](#page-70-0)

### C

các vấn đề về nạp giấy, khắc phục sự cố [51](#page-54-0) các yêu cầu hệ thống [69](#page-72-0)

#### GI

giá đỡ gỡ bỏ kẹt giá đỡ [47](#page-50-0) giấy các trang bị lệch [51](#page-54-0) gỡ bỏ kẹt giấy [47](#page-50-0) khắc phục sự cố nạp giấy [51](#page-54-0) HP, đặt mua [16](#page-19-0)

### H

hệ điều hành được hỗ trợ [69](#page-72-0) hỗ trợ khách hàng bảo hành [67](#page-70-0)

### I

in khắc phục sự cố [65](#page-68-0) thông số kỹ thuật [70](#page-73-0)

### K

kẹt giấy xóa [47](#page-50-0)

#### KH

khay gỡ bỏ ket giấy [47](#page-50-0) khắc phục sự cố nạp giấy [51](#page-54-0) khắc phục sự cố các trang bị lệch [51](#page-54-0)

các vấn đề về nạp giấy [51](#page-54-0) giấy không được lấy từ một khay [51](#page-54-0) in [65](#page-68-0) nguồn điện [65](#page-68-0) nhiều trang được lấy [51](#page-54-0)

#### L

lệch, khắc phục sự cố in [51](#page-54-0)

### M

môi trường thông số kỹ thuật về môi trường [69](#page-72-0) Chương trình quản lý sản phẩm môi trường [73](#page-76-0)

### N

nạp giấy kép, khắc phục sự cố [51](#page-54-0) nút, bảng điều khiển [6](#page-9-0)

#### NG

nguồn điện khắc phục sự cố [65](#page-68-0)

#### PH

phần mềm máy in (Windows) đang mở [18](#page-21-0)

### T

tái chế hộp mực [74](#page-77-0)

#### TH

thông báo quy định [71](#page-74-0) số nhận dạng model quy định [71](#page-74-0)

thông số kỹ thuật các yêu cầu hệ thống [69](#page-72-0) thông tin kỹ thuật thông số kỹ thuật in [70](#page-73-0) thông số kỹ thuật về môi trường [69](#page-72-0)

#### W

Windows các yêu cầu hệ thống [69](#page-72-0)

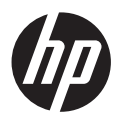